# Schieb Report

## Ausgabe 2021.34

**schieb.de** News von Jörg Schieb. https://www.schieb.de

#### **Wiederverwenden einer eSim bei vodafone**

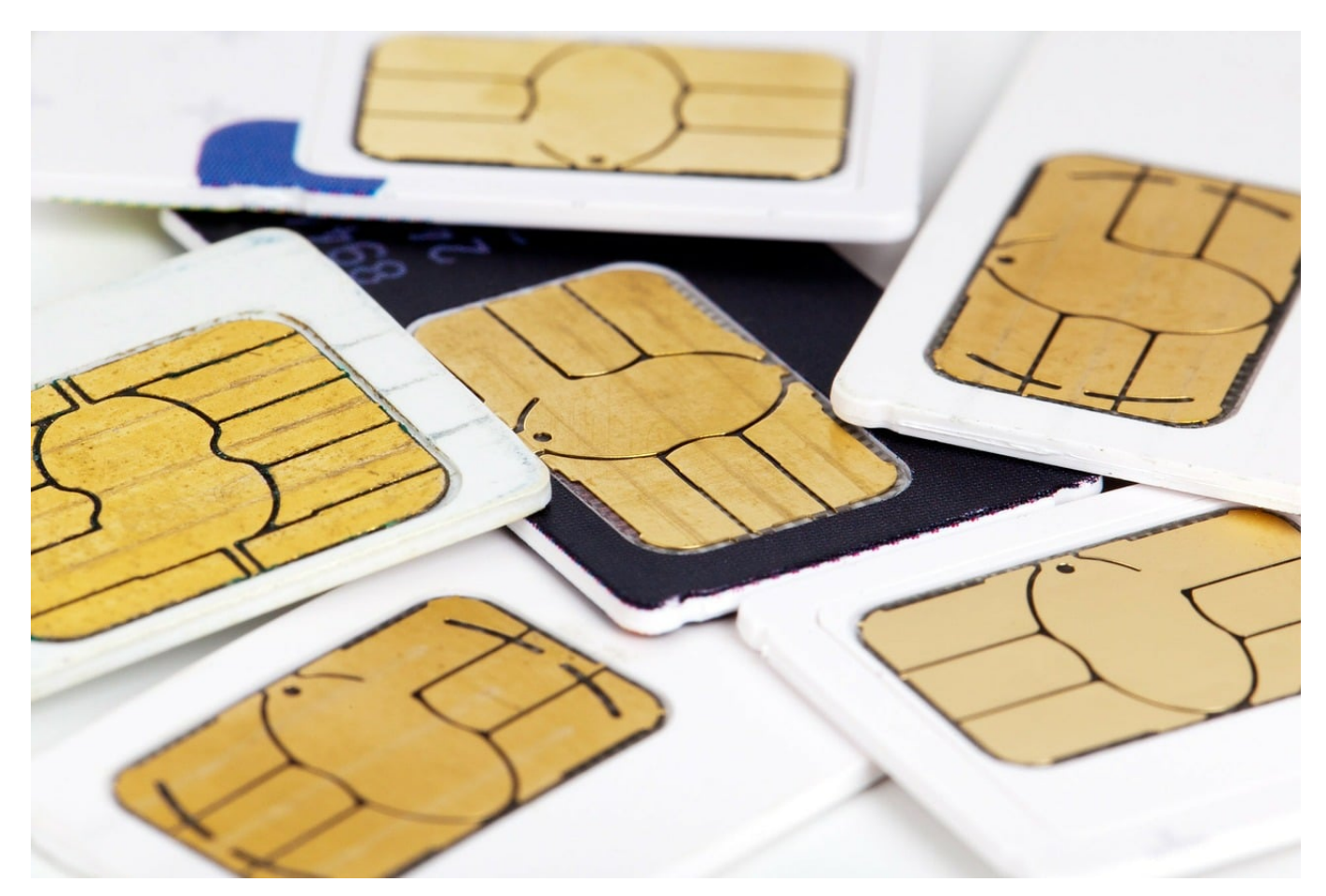

Viele Tablets und Smartphones haben zwei SIM-Karten und damit die Dual-SIM-Funktion. Die Hersteller haben auf Grund der Verkleinerung der Geräte lange mit dem Platzbedarf der physischen zweiten SIM-Karte gekämpft. Mittlerweile findet bei den meisten Geräten eine [eSIM-Karte](https://de.wikipedia.org/wiki/ESIM) Verwendung. Diese ist virtuell und nimmt keinen Platz weg. Was aber, wenn Sie das Gerät wechseln und die eSIM mitnehmen wollen?

Bei der Telekom bleibt Ihnen aktuell nur der Weg über einen Kartentausch. Über die Hotline oder das Online-Kundencenter können Sie die eSIM tauschen lassen und bekommen dann einen neuen Aktivierungscode. Bei Vodafone ist das Verfahren einfacher: Zuerst löschen Sie die eSIM von Ihrem Gerät. BEi Android klicken Sie dazu in den Mobilfunkeinstellungen auf die SIM-Karte und dann auf **Entfernen**. Bei iOS tippen Sie auf **Einstellungen** > **Mobilfunk**, dann auf die eSIM und auf **Mobilfunktarif entfernen**.

#### Ein

#### Symbol

Ein Symbol zur Unterscheidung dieser SIM-Karte auswählen.

#### Name

Namen zur Unterscheidung dieser SIM-Karte eingeben.

#### Weitere Informationen

#### Entfernen

Im Kundencenter von vodafone ist die gerade noch blockierte eSIM jetzt wieder verfügbar. Klicken Sie auf **eSIM-Aktivierungscode anzeigen**, dann können Sie den Tarif durch Scannen des angezeigten Barcodes wieder hinzufügen und nutzen.

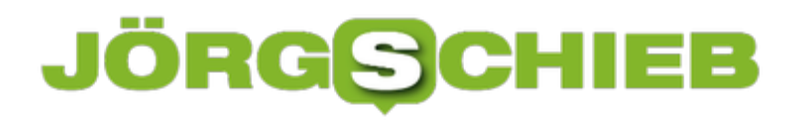

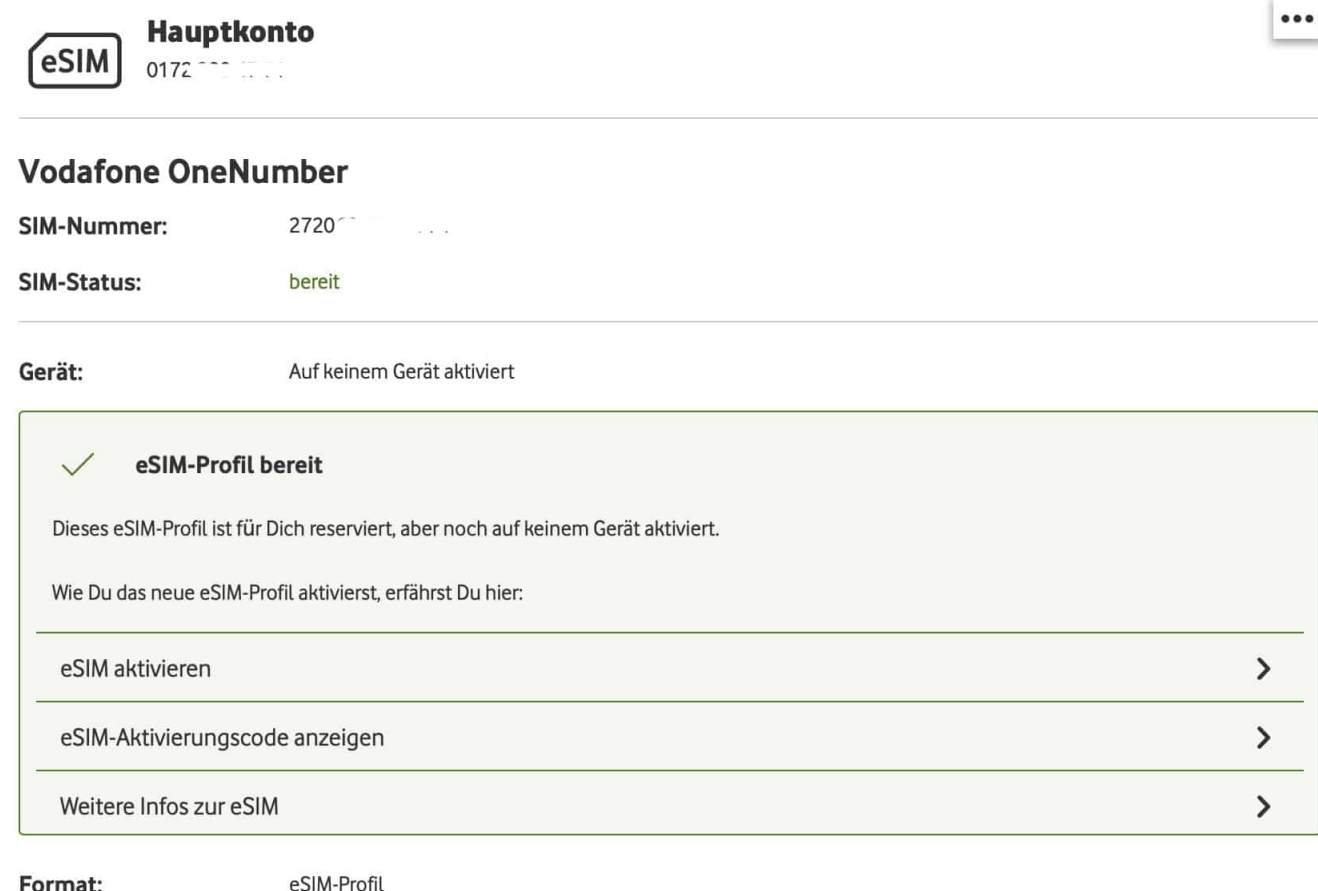

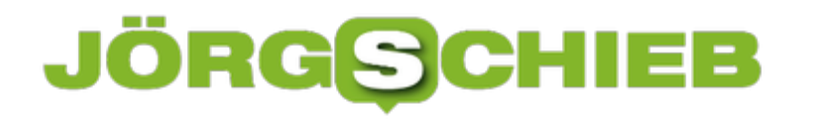

**schieb.de** News von Jörg Schieb. https://www.schieb.de

#### **Nutzen der Authenticator-App für die Kontosicherung**

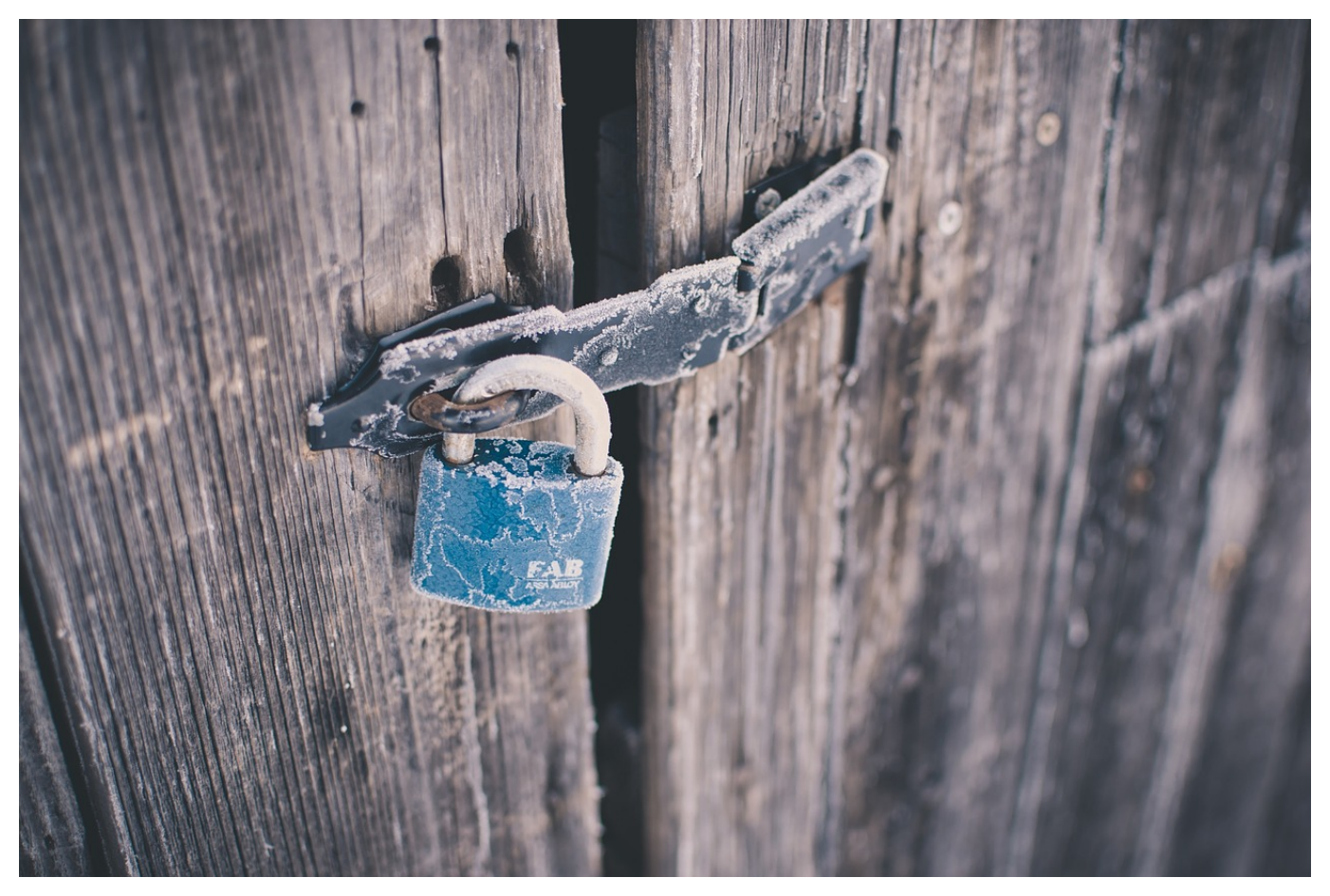

Die Zwei-Faktor-Authentifizierung (2FA) ist ein beliebtes und effektives Mittel, um Ihre E-Mail- und Benutzerkonten zu schützen. Neben dem Passwort müssen Sie einen für jeden Anmeldevorgang anderen Code eingeben, den Sie per SMS oder E-Mail bekommen. Eine weitere Alternative ist die kostenlose Authenticator-App von Microsoft, denn die bringt einen weiteren Schutzfaktor!

Der zweite Faktor bei der 2FA soll ausschliessen, dass jemand Ihr Passwort in Erfahrung gebracht hat und damit auf Ihr Konto zugreifen kann. Der Code, der dann zusätzlich gefordert wird, erfordert den Zugriff auf Ihr Smartphone oder Ihre SIM-Karte. Die Authenticator App fungiert hier als zusätzliche Safe, denn sie erlaubt den Zugriiff erst, wenn Sie sich auch an die App selbst angemeldet haben (mit einer PIN oder Face ID).

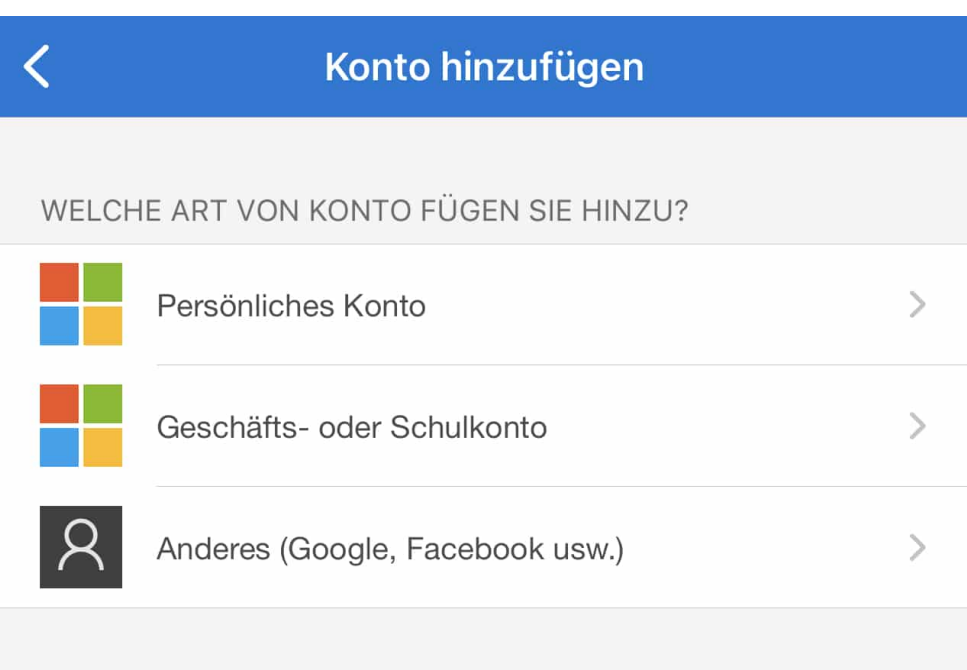

Nach Installation der App können Sie Ihre Microsoft-Konten, aber auch diverse Konten von anderen Anbietern (wie Facebook, Google, GMX etc.) einbinden. Dazu scannen Sie den vom Anbieter für die Authenticator-App angegebenen Barcode in Ihrer Kontokonfiguration unter Zwei-Faktor-Authentifizierung. Das Konto erscheint dann in der App und zeigt Ihnen bei Auswahl den jeweils aktuellen Code an, den Sie nach Eingabe des Passwortes bei der Anmeldung in einem separaten Fenster eingeben müssen.

**schieb.de** News von Jörg Schieb. https://www.schieb.de

#### **Probleme bei der Aktivierung von Samsung Care+ lösen**

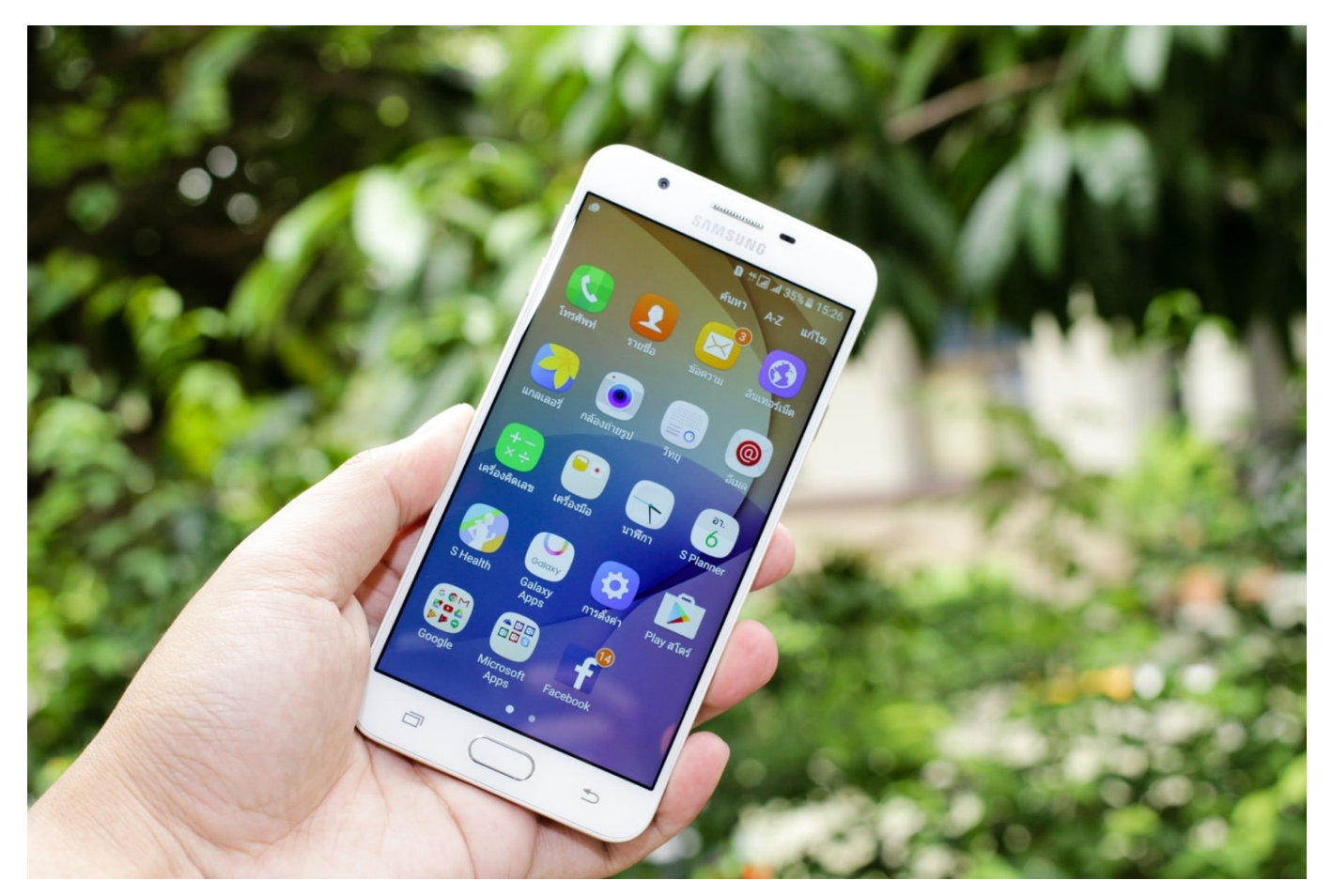

Samsung bietet für seine Smartphones einen zusätzlichen Versicherungsservice an, der ähnlich dem Apple Care der Konkurrenz dafür sorgen soll, dass Sie bei Beschädigungen nicht allzu tief in die Tasche greifen sollen. Bei den Foldables wie dem Z Fold 3 und dem Z Flip 3 ist diese Versicherung sogar für ein Jahr kostenlos mit dabei. Sie müssen Sie nur aktivieren. Genau das ist leider manchmal nicht ganz so einfach. Wir zeigen Ihnen, wie Sie schneller zum Ziel kommen!

Eigentlich sollte es so einfach sein: Sie laden sich die Samsung Members App herunter, tippen darin auf **Hilfe holen** > **Samsung Care+** und schon können Sie für zugelassene Geräte diese Versicherung abschließen. Das kann funktionieren, immer wieder landen Sie aber in einer Endlosschleife: Die App schickt sie auf die Webseite, die zur App, und das geht munter so weiter. Brechen Sie hier ab und rufen Sie direkt die Care+-Webseite auf. Durch einen Klick auf Samsung Care+ beitreten können Sie die IMEI oder Seriennummer Ihres Gerätes eingeben und

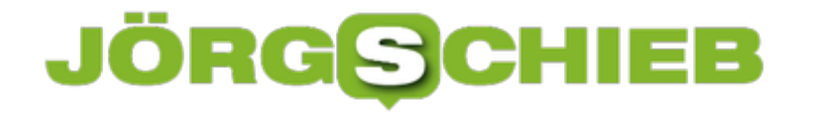

#### kommen direkt zur Registrierung.

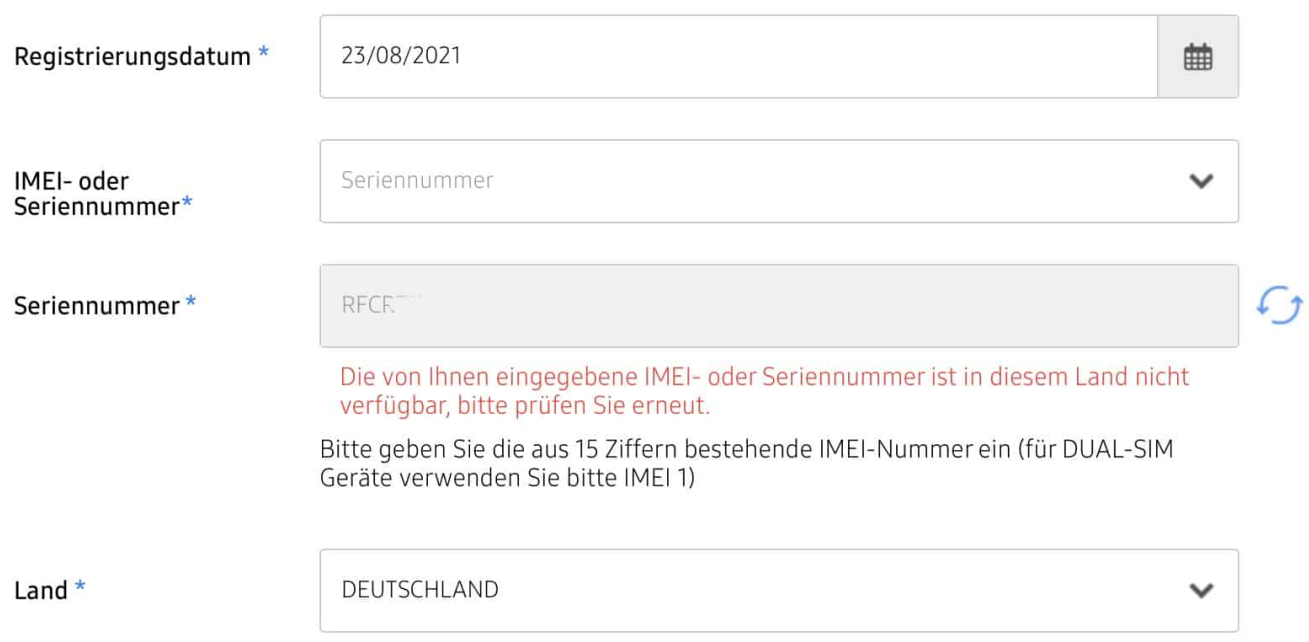

Bei Neustarts von Geräten kann es passieren, dass Sie eine Fehlermeldung "Die von Ihnen eingegebene IMEI- oder Seriennummer ist in diesem Land nicht verfügbar, bitte prüfen Sie erneut." In einem solchen Fall prüfen Sie, ob Sie nicht versehentlich einen Zahlendreher eingegeben haben. Ist die Nummer korrekt, dann greifen Sie zum Telefon und rufen die Care+-Hotline unter 06196 7755514 an. In den meisten Fällen sind die (zulässigen) IMEIs der neuen Geräte noch nicht freigeschaltet, die Hotline kann aber ein Ticket aufnehmen und Sie informieren, sobald eine Registrierung Erfolg verspricht.

#### **Im Interesse des Datenschutz: Matomo statt Google Analytics**

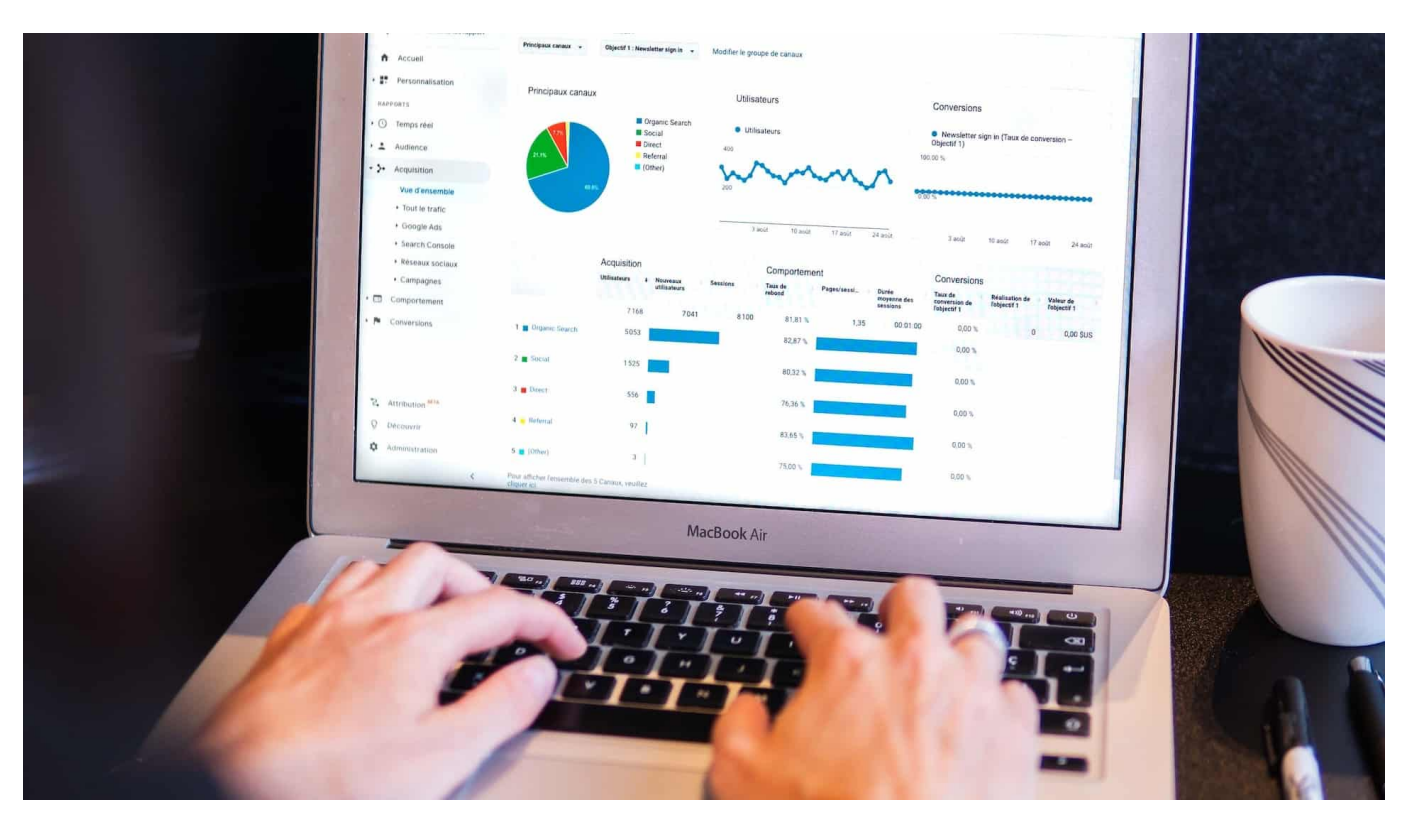

**Häufig genug beklagen wir, dass die großen Online-Konzerne ununterbrochen unvorstellbare Datenmengen von und über uns in die Hände bekommen. Aber viel zu selten fragen wir uns: Was können wir eigentlich dagegen unternehmen? Ich habe mich entschlossen, für meine Webseiten-Analysen nicht mehr Google Analytic einzusetzen, sondern das sehr viel datenschutzfreundlichere Matomo.**

Die Datenschutzgrundverordnung (DSGVO) sieht strenge Regeln vor: Nutzerinnen und Nutzer müssen vorab informiert werden, falls personenbezogene Daten verarbeitet und/oder weitergegeben werden sollen – und auch ausdrücklich einwilligen. Das ist ein gutes Prinzip – wenn auch in der Praxis nicht immer ganz einfach umzusetzen.

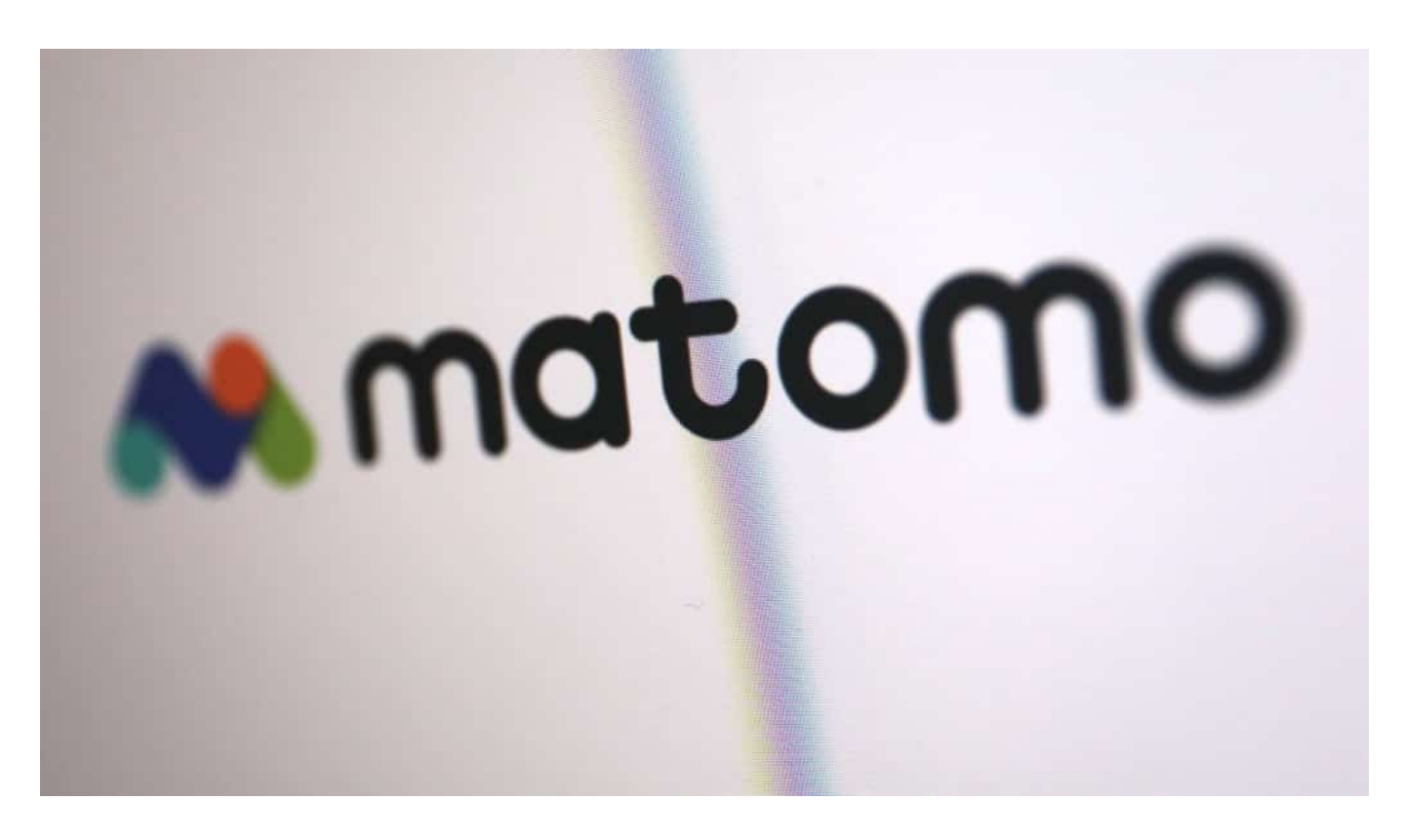

#### **Quasi-Standard Google Analytics – es geht auch ohne**

Wer eine eigene Webseite, einen Blog oder einen Online-Shop betreibt, erlebt ein Dilemma: Natürlich möchte jeder, der online präsent ist, ein paar Informationen über Besucherinnen und Besucher haben. Wie viele kommen pro Tag, welche Artikel oder Webseiten sind besonders populär, wo steigen die Leute aus? Um so etwas zu erfahren, braucht es ein Analyse-Tool.

Die meisten setzen Google Analytics ein. Die Lösung von Google – die auf Google-Servern läuft und sich mit wenigen Handgriffen einbinden lässt – ist völlig kostenlos, extrem vielseitig und bewährt. Sie liefert wirklich alle Daten und Informationen, die man sich als Betreiber einer Webseite so wünschen kann.

Allerdings bekommt Google auf diese Weise sehr viele Daten frei Haus. Auch personenbezogene Daten. Das macht den Einsatz von Google Analytics zustimmungspflichtig, sagen Experten wie Dr. DSGVO – und auch einige Gerichte. Das bedeutet: Besucher müssen der Datenverarbeitung in Google Analytics zustimmen – im Cookie Banner. Und wenn sie nicht zustimmen, darf Google Analytics auch nicht zum Einsatz kommen.

**schieb.de** News von Jörg Schieb. https://www.schieb.de

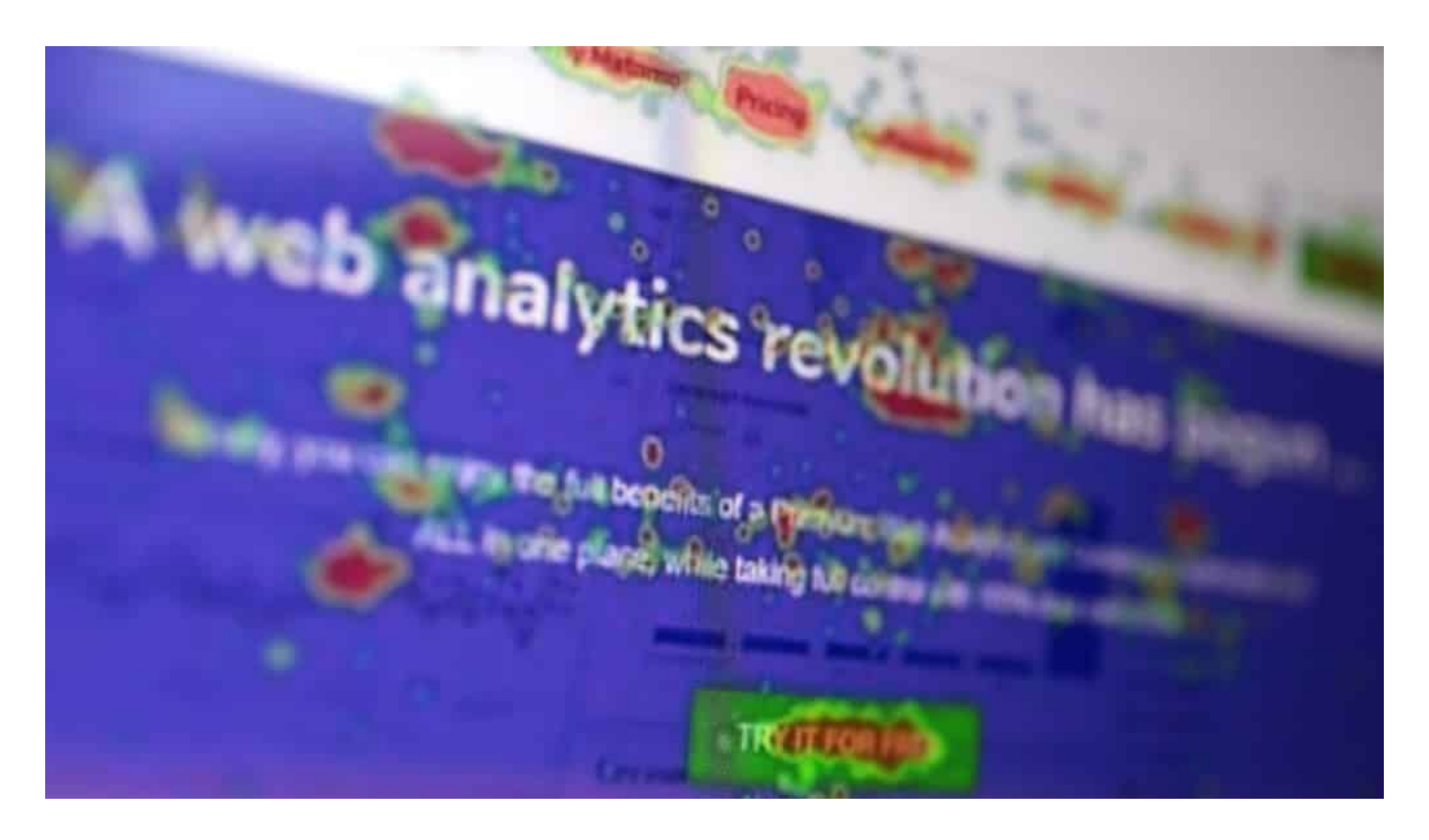

#### **Google Analytics gilt datenschutzrechtlich als sehr bedenklich**

Die überwältigende Mehrheit der Webseiten handhabt das aber nicht so – und verstößt so häufig gegen die DSGVO.

Dabei gibt es durchaus interessante Alternativen. Eine, die ich besonders reizvoll finde ist Matomo. Eine Open-Source-Lösung, also kostenlos. Sicher. Und was das Wichtigste es: Es werden keine Daten an nimmersatte US-Konzerne übermittelt. Denn alle Daten bleiben auf dem eigenen Server – oder, wenn man das nicht kann oder will, auf einem speziellen Matomo-Server, aber in Europa.

Wer Google Analytics entfernt und durch Matomo ersetzt, hat gleich einen dicken Pluspunkt: Matomo arbeitet – richtig installiert – DSGVO-konform und kann ohne Einwilligung genutzt werden. Also kein schlechtes Gewissen, keine Risiken. Alle profitieren.

#### **Matomo: Open-Source-Lösung mit vielen Funktionen**

Matomo bietet ähnliche viele Funktionen wie Google Analytics. Die meisten Betreiber von Webseiten oder Online-Shops werden keinen wesentlichen Unterschied bemerken. Im Detail mag vielleicht einiges fehlen (etwa eine schicke Anzeige, wie viele Menschen aktuell aktiv das Webangebot besuchen) – aber

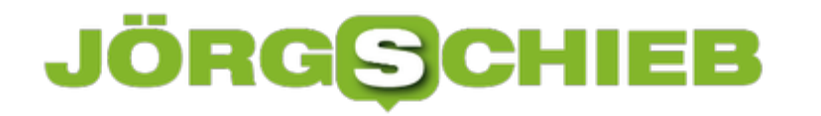

nichts, was wirklich ein Problem darstellt. Matomo gibt es schon lange (vorher unter anderem Namen), man merkt der Lösung die Erfahrung an.

Fazit: Es kann also so einfach sein, Google mit weniger Daten zu versorgen und die Privatsphäre der Besucher zu schützen – und trotzdem auf fast nichts verzichten zu müssen.

https://vimeo.com/272342099

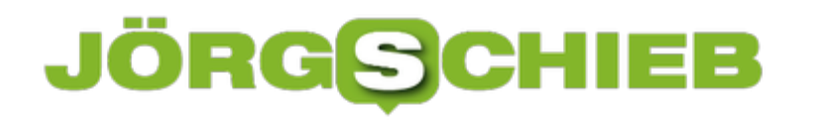

#### **30 Jahre Linux: Fast überall erfolgreich - außer auf dem Desktop**

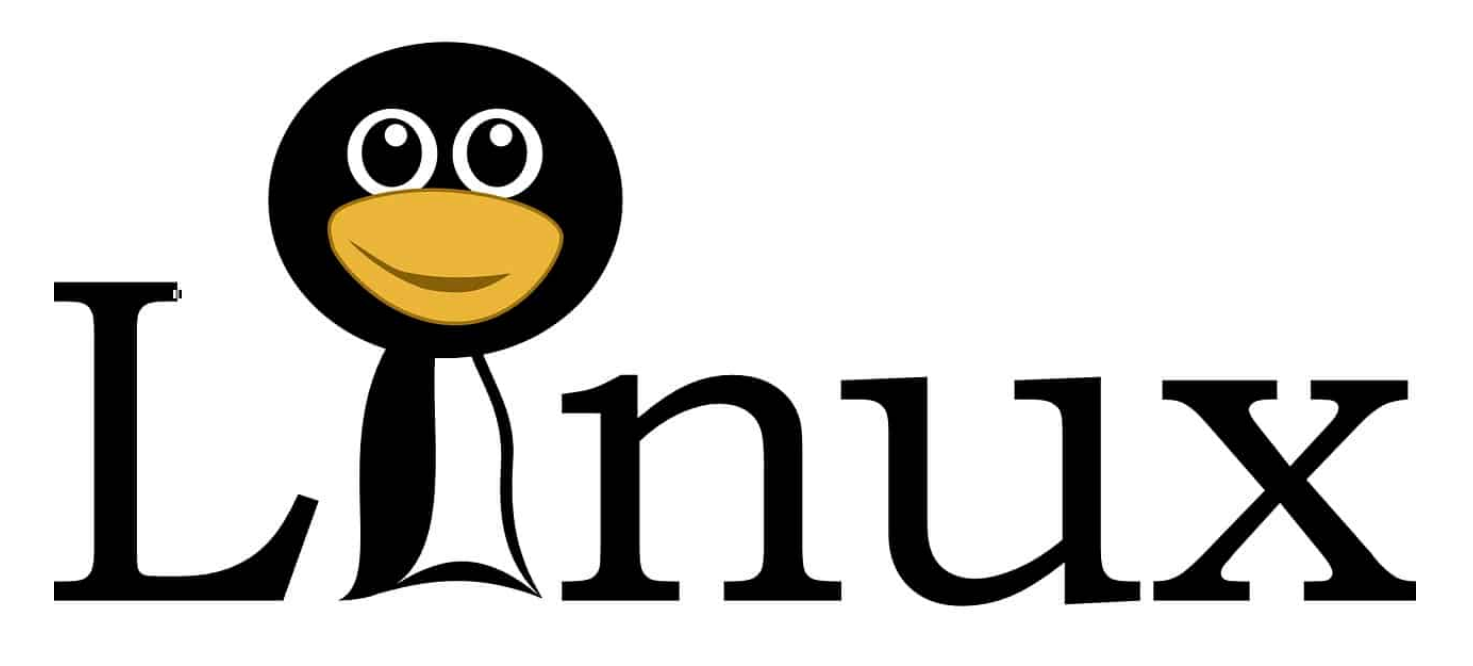

**Eine der zweifellos wichtigsten Erfindungen des IT-Zeitalters kommt nicht aus dem kalifornischen Silicon Valley, nicht mal aus den USA – sondern hat ihren Ursprung in Finnland. Dort saß vor genau 30 Jahren ein finnischer Student namens Linus Torvalds und bastelte an einem neuen Betriebssystem.**

"Ich arbeite an einem (freien) Betriebssystem (nur ein Hobby, wird nicht groß und professionell …)", hat er am 25. August 1991 öffentlich in einem Forum zu Protokoll gegeben. Eine historische Selbstunterschätzung, denn Linux ist ohne Übertreibung ein Fundament der digitalen Gesellschaft.

**schieb.de** News von Jörg Schieb. https://www.schieb.de

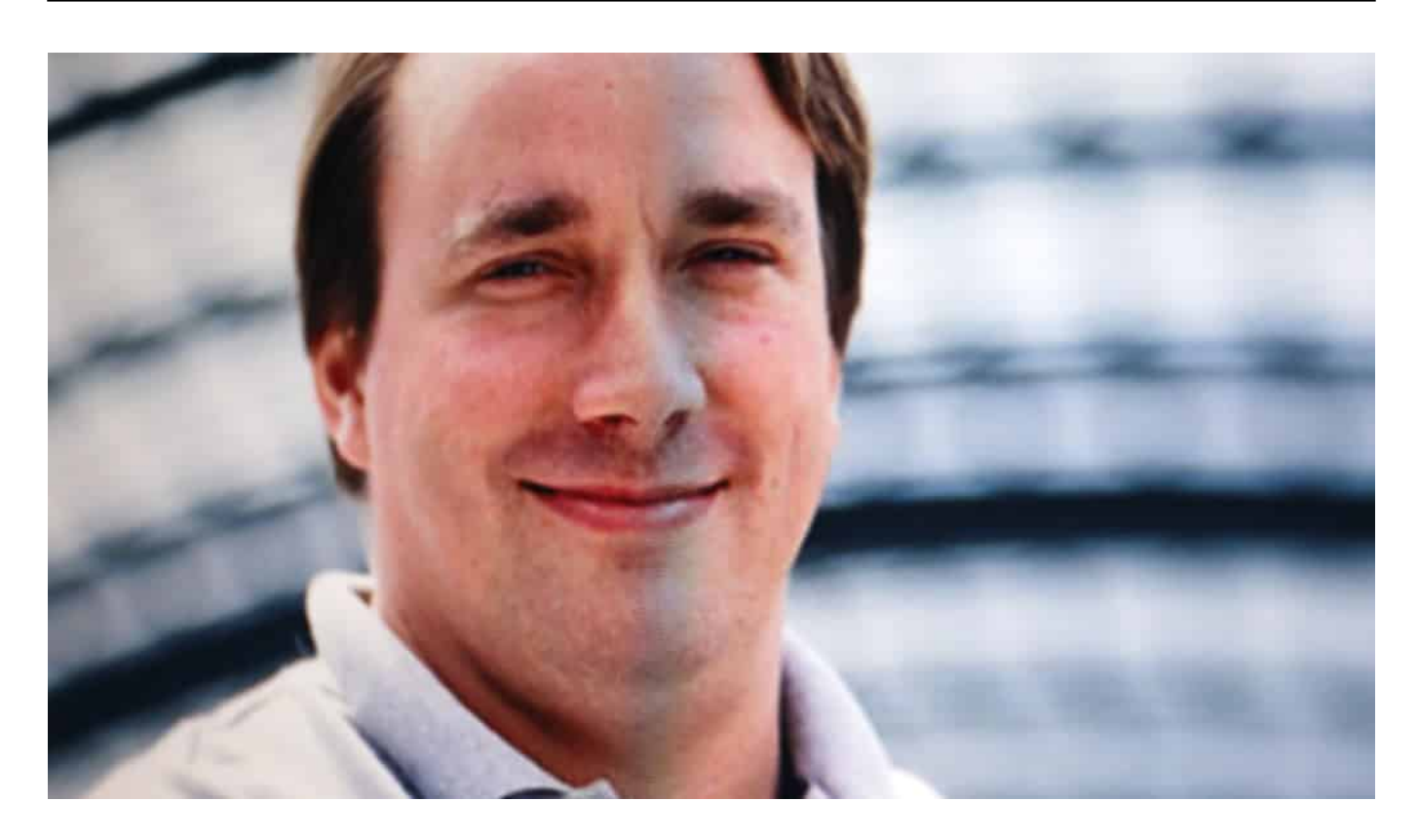

#### **Ein Betriebssystem aus Finnland erobert die Welt**

Linus Torvalds wollte ein Betriebssystem, das sicher ist - Open Source, damit jeder hineinschauen und mitmachen kann. Ohne jede wirtschaftliche Absicht: Anders als Bill Gates, Jeff Bezos oder Mark Zuckerberg wollte der Finne mit seinem Produkt nicht mächtig oder unermesslich reich werden, sondern einfach eine gute Sache auf den Weg bringen. Die Welt besser machen. Darum wurde das Betriebssystem auch nach ihm benannt: Linux – weil es von Linus kommt.

Der Siegeszug dieses freien Betriebssystems - frei, weil von jedem frei einsetzbar, ohne Lizenzkosten und frei im Sinne von veränderbar - ist atemberaubend. Es gibt unzählige Versionen (Derivate), unter den unterschiedlichsten Namen: CentOS, Ubuntu, Defora, Android... Ja, auch Android basiert auf Linux. Wohl niemals hätte Torvalds vor 30 Jahren gedacht, dass sein Betriebssystem irgendwann auf mehr als 80 Prozent aller Smartphones installiert sein könnte. Heute ist es aber genau so.

**schieb.de** News von Jörg Schieb. https://www.schieb.de

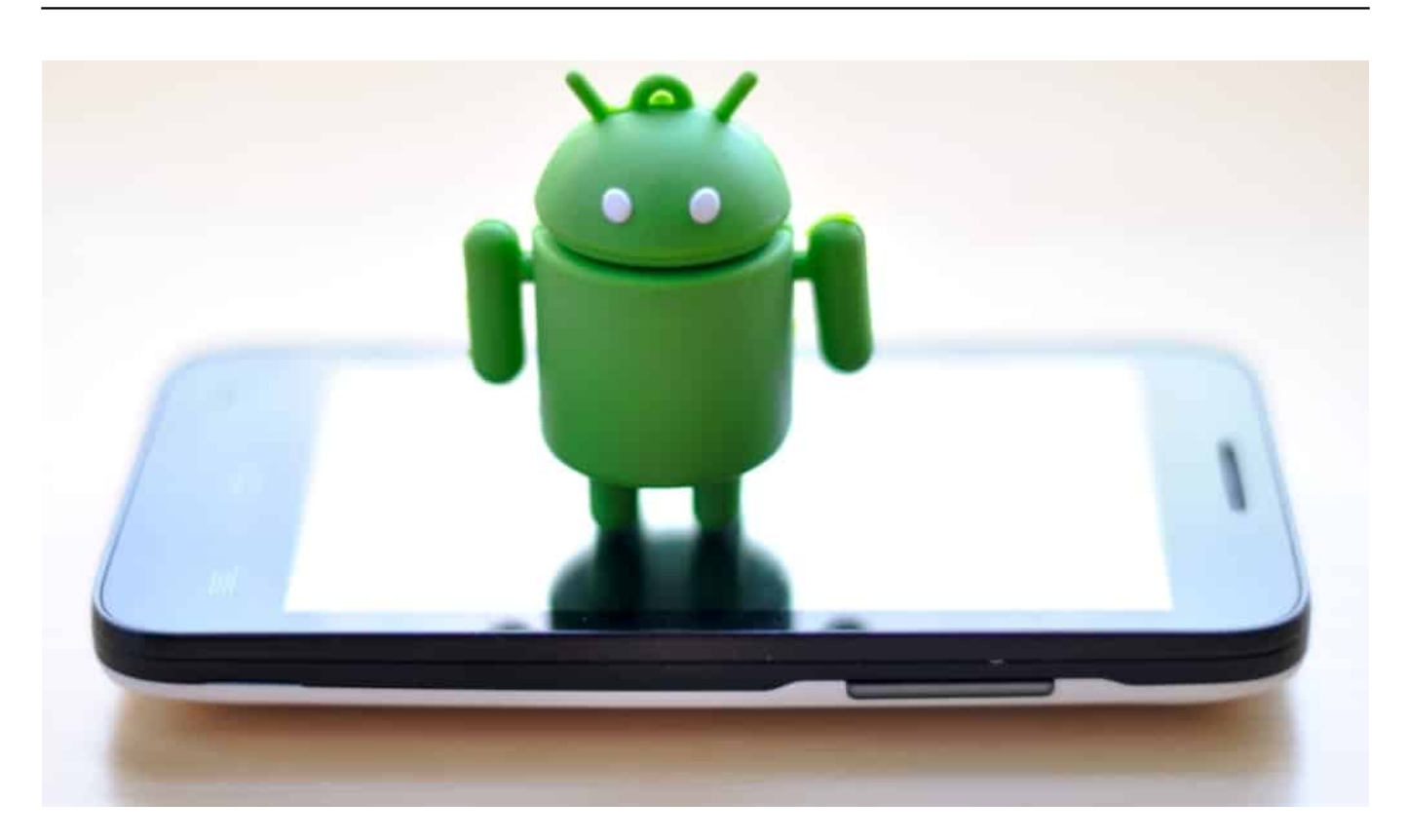

#### **Linux ist ein Allrounder**

Linux kommt längst überall zum Einsatz: Im Auto, in Küchengeräten, auf der überragenden Mehrheit aller Server im Internet. Ein Internet ohne Linux - denkbar, aber schwer vorstellbar. Denn durch die Freiheit von Linux war es möglich, das Betriebssystem schnell und gezielt weiter zu entwickeln, immer an den Bedürfnissen orientiert.

Selbst auf dem Mars ist Linux schon gewesen: Der Mars-Hubschrauber Ingenuity wird mit Linux betrieben.

Trotzdem wissen eigentlich nur Insider davon, wie vielseitig und leistungsfähig Linux eigentlich ist. Die meisten Menschen fragen: Linux - ist das eine Figur aus den "Peanuts"?

#### **Linux auf dem Desktop? Fehlanzeige - aus Gründen**

Windows, MacOS, iOS, Android – das kennen die Menschen. Weil es Marken sind – und da geben die produzierenden Unternehmen eine Menge Geld für Marketing aus. Linux hatte das nie nötig. Linux hat durch seine Pluspunkte und Möglichkeiten überzeugt – zumindest Fachleute, Programmierer, Administratoren und Kenner. Nicht allerdings die Konsumenten. Auf dem Desktop spielt Linux

praktisch keine Rolle.

Dabei gibt es gute Linux-Versionen, mit grafischer Benutzeroberfläche und allem Pipapo. Und obwohl Linux als sicherer gilt, geben die Menschen Windows den Vorzug. Weil sie es kennen. Weil es auf praktisch allen gekauften PCs vorinstalliert ist. Weil sie nicht glauben können, dass es auch bei Linux für alles eine Lösung (Anwendung, App) gibt - dabei ist das so.

Das ändert aber nichts daran, dass Linux die Welt verändert hat. Im Gegenteil: Ohne Linux könntet Ihr diesen Artikel gerade nicht lesen - weil Linux quasi das Rückgrat des Internet ist.

https://vimeo.com/563890346 Fast zeitgleich mit Linux ist das WWW gestartet

**schieb.de** News von Jörg Schieb. https://www.schieb.de

#### **Löschen der Liste der letzten Dateien in Office**

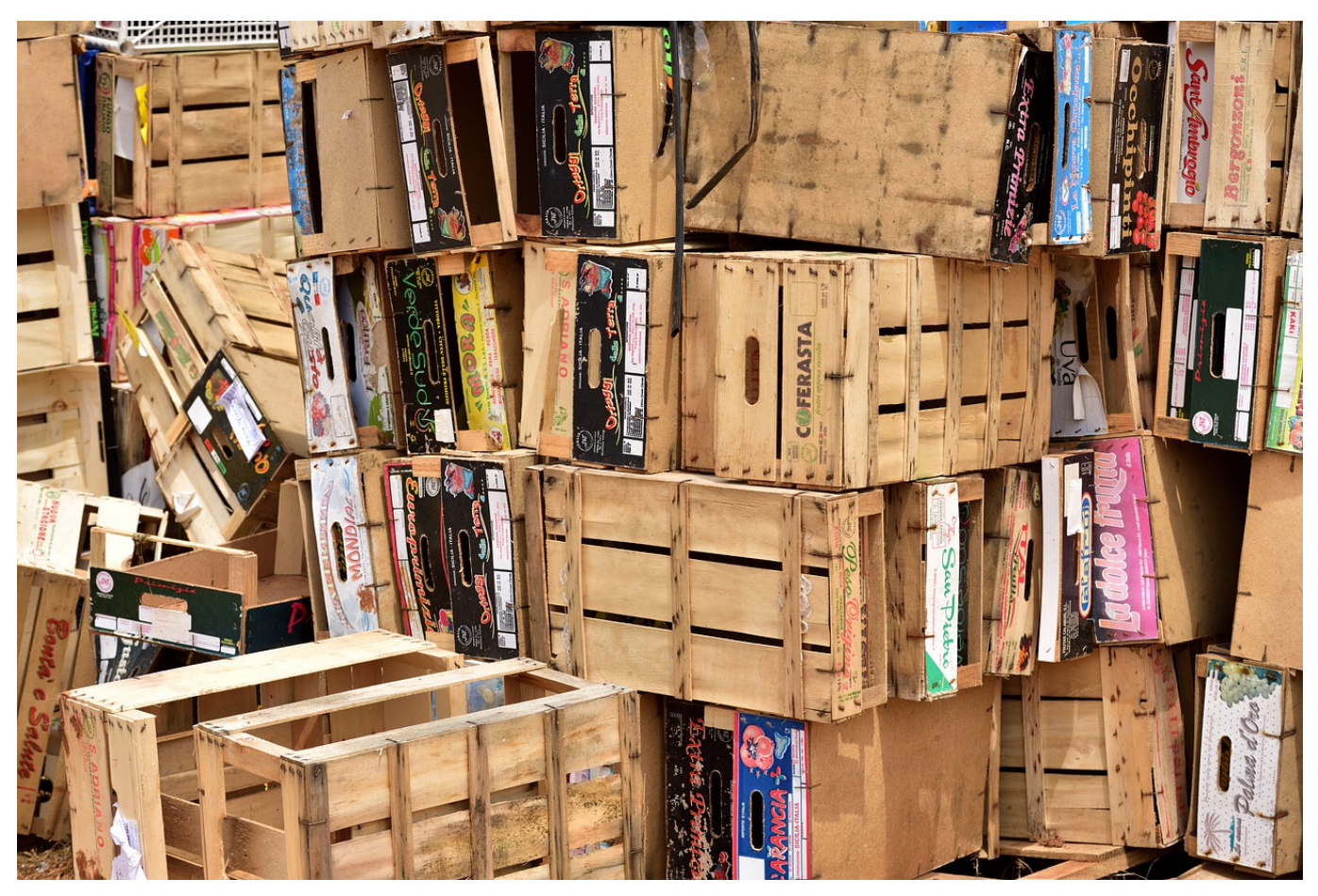

Manche Funktionen von Microsoft Office sind gut gemeint und in den meisten Fällen hilfreich. Und dann kommen Sie in eine Situation, wo sie die so gar nicht brauchen können. Ein schönes Beispiel ist die Liste der zuletzt verwendeten Dateien in Word, Excel und PowerPoint. Die erlaubt Ihnen den schnellen Zugriff auf die letzten Dateien. Allerdings sieht diese dann auch jeder, der Ihren Rechner verwendet. Dumm, wenn Sie beispielsweise gerade eine Bewerbung geschrieben haben. Sie haben aber durchaus Möglichkeiten, hier einzugreifen!

Die erste Möglichkeit ist das komplette Ausblenden der Liste. Klicken Sie dazu in einem Office-Dokument auf **Datei** > **Optionen** > **Erweitert** > **Anzeige**. Setzen Sie die **Anzahl zuletzt verwendeter Dokumente** auf 0. Damit wird die Liste beim Öffnen einer Datei immer leer angezeigt. Allerdings ist die Historie nicht gelöscht: Setzen Sie die Zahl wieder hoch, dann werden die Dateien wieder dargestellt.

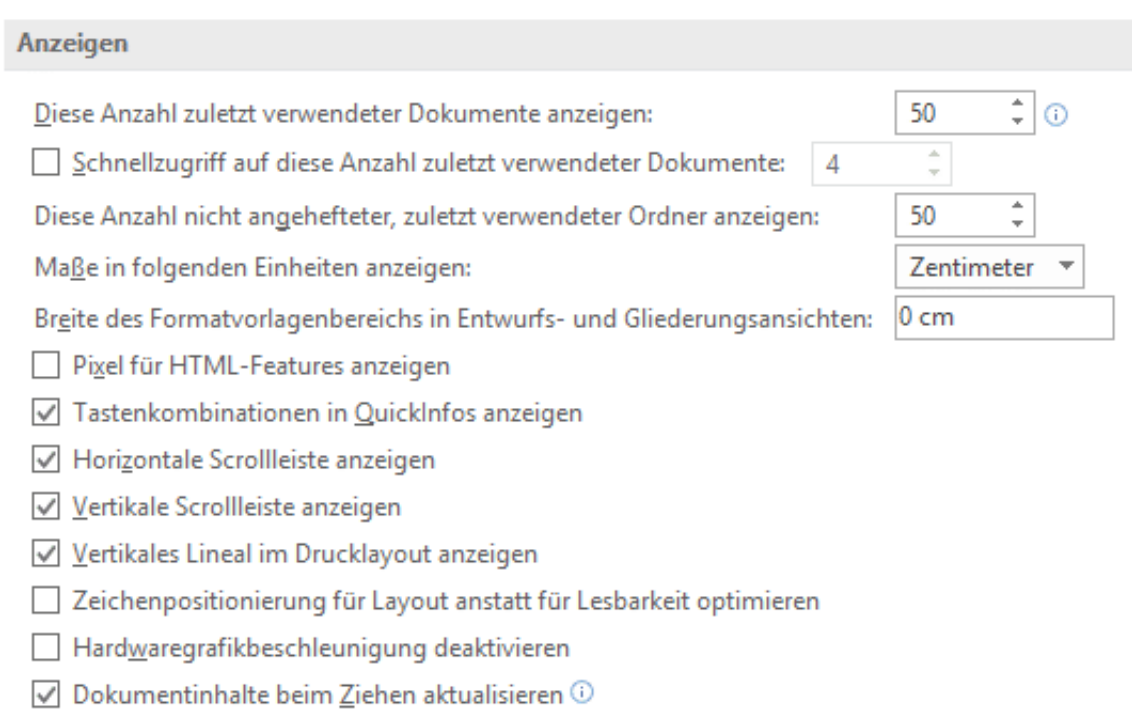

○ Subpixel-Positionierung zum Glätten von Schriften verwenden

Nachhaltiger ist folgendes Vorgehen: Klicken Sie in der Liste eine Datei mit der rechten Maustaste an. Dann klicken Sie auf **Aus Liste entfernen**. Damit wird der Eintrag für die angeklickte Datei dauerhaft entfernt.

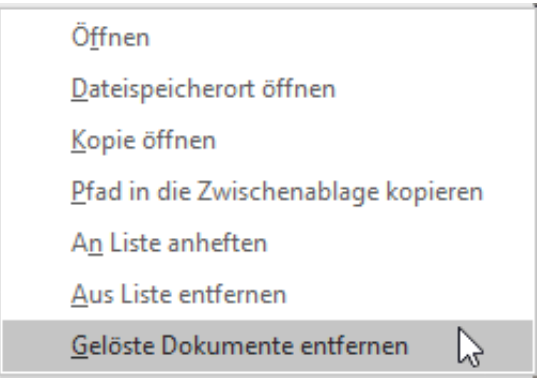

Wenn Sie stattdessen auf **Gelöschte Dokumente entfernen** klicken, dann entfernt Office alle angezeigten Dateien aus der Liste. Allerdings rutschen dann die nächsten Dateien aus der Vergangenheit nach. Die Einstellung ist ja, die letzten n Dokumente anzuzeigen. Gegebenenfalls müssen Sie also eine Kombination von beiden Vorgehen wählen.

**schieb.de** News von Jörg Schieb. https://www.schieb.de

#### **Gamescom: Mehr Games in Schulen**

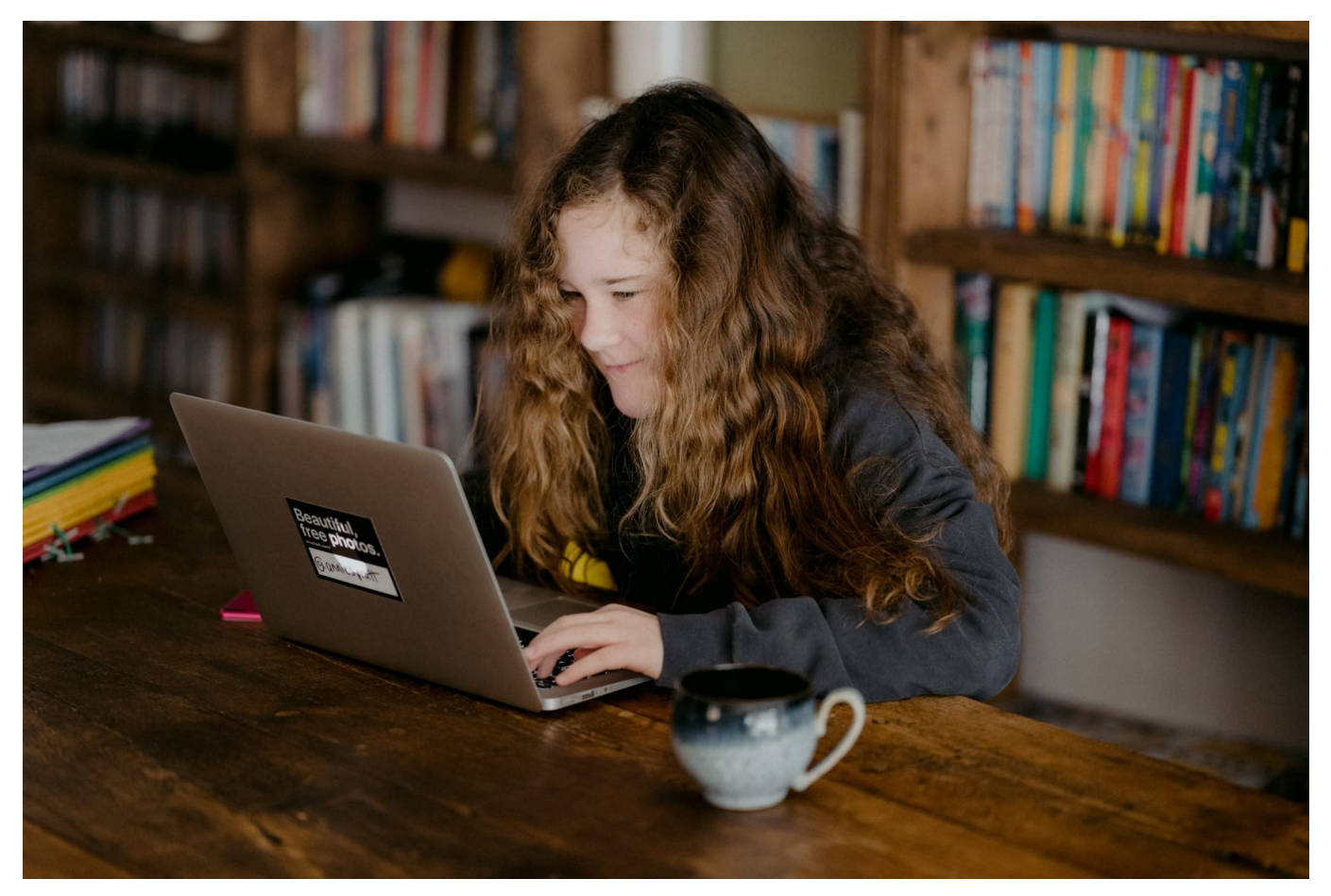

**Der Games-Markt explodiert: 30 Prozent Plus in 2020, abermals 20 Prozent Plus im ersten Halbjahr 2921. Die Pandemie verführt zum Zocken. Auf dem Kongress, der parallel zur Gamescom stattfindet, diskutieren Expertinnen und Experten darüber, ob und wie Games in der Schule eine tragende Rolle einnehmen können. Einige sagen: Sie sollten es sogar.**

Die Gamescom: Sie ist die weltgrößte Messe für Computer- und Videospiele. Und findet jedes Jahr – eigentlich – in Köln statt. Doch pandemiebedingt auch in diesem Jahr wieder nur rein virtuell. Im Netz. Auf der Gamescom werden nicht nur die neuesten Games vorgestellt, sondern im parallel stattfindenden Kongress auch wichtige Themen diskutiert. Etwa, dass Games nicht nur der Unterhaltung dienen. Sie können auch lehrreich sein. Sogar bilden. Selbst in Schule sollten mehr Games eingesetzt werden, fordern mittlerweile sogar einige Medienpädagogen.

Mit Games lassen sich viele Kinder und Jugendliche motivierten, sich mit Dingen zu beschäftigen, die ihnen sonst eher fern liegen oder schwerfallen. Klar: Es

**schieb.de** News von Jörg Schieb. https://www.schieb.de

macht vermutlich mehr Spaß, virtuelle Experimente am Bildschirm durchzuführen als nur nackte Zahlen oder Formeln zu studieren. Ein sehr schönes Beispiel ist das "Bridge Constructor Portal". In diesem Spiel ist die Herausforderung, Brücken zu bauen. Erst kleine Brücken, dann immer größere und komplexere.

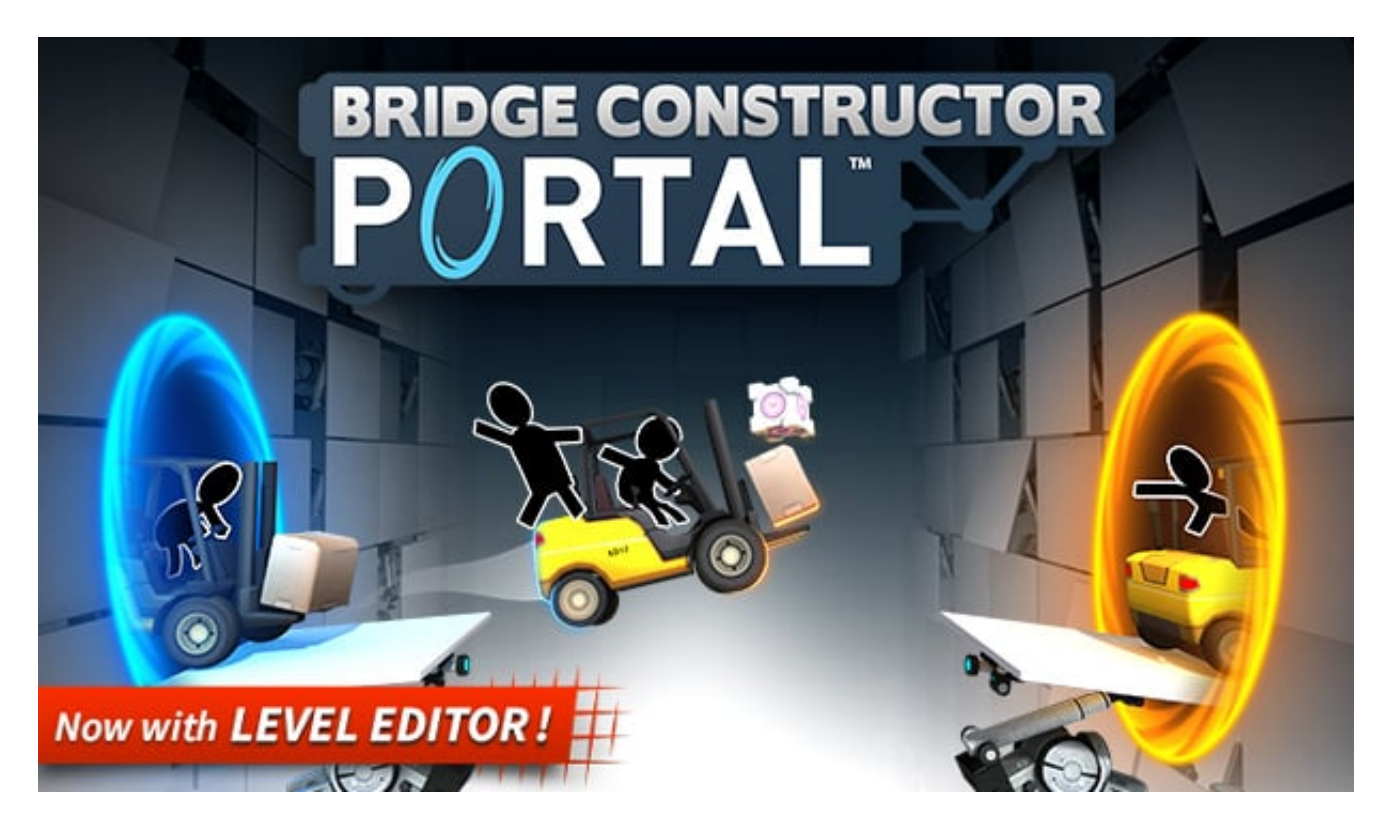

Es geht um Statik – und letztlich auch Physik. Was kann eine Brücke aushalten, wie hängen die Dinge zusammen... Das weckt die Lust am Ausprobieren – und die Spieler merken gleich, welche Brückenmodelle funktionieren und welche nicht.

Solche "virtuellen Experimente" sind für naturwissenschaftliche Fächer ideal – und davon gibt es eine ganze Reihe. Davon mehr im Unterricht, lautet eine Forderung, die immer öfter zu hören ist – nicht nur aus der Games-Branche, sondern auch von Medienpädagogen und sogar aus der Politik. Die "Stiftung Digitale Spielkultur" erforscht aktuell für eine Studie in NRW und Berlin, wie digitale Spiele im schulischen Regelunterricht eingesetzt werden können.

#### **Mit Games pauken - OK. Aber Sprachen lernen? Geht auch!**

Nun gut, dass man mit einer Mathe-App gut Mathe und Rechnen pauken kann, das kann man sich ja noch vorstellen. Aber wenn ich das richtig verstanden habe, geht die Forderung ja noch weiter: Mit Games auch Deutsch lernen zum Beispiel. Wie das?

**schieb.de** News von Jörg Schieb. https://www.schieb.de

In der Tat: Gut gemachte Computerspiele sind heute regelrechte Geschichten zum Mitmachen. Wenn die sich mit einem bestimmen Thema beschäftigen, etwa Klimawandel oder die Gründe für Flucht und die Spieler in Rollen schlüpfen können, dann betrachten sie im wahrsten Sinne des Wortes spielerisch Dinge aus verschiedenen Blickwinkeln.

Sie können sich auch ausprobieren – und lernen mehr. Selbst Sprachen lassen sich so lernen. Beispiel: Das gefeierte und 2019 mit dem Deutschen Computerspielpreis ausgezeichnete Game "Trüberbrook" eigne sich gut, sagen Medienpädagogen, um die deutsche Sprache zu lernen. Denn hier wird mit viel Witz eine Geschichte erzählt, die in der deutschen Provinz spielt. Im Grunde wie eine literarische Vorlage: Man muss gut aufpassen, kann Charaktere kennenlernen – und es könnte die Aufgabe sein, später das Geschehen nachzuerzählen.

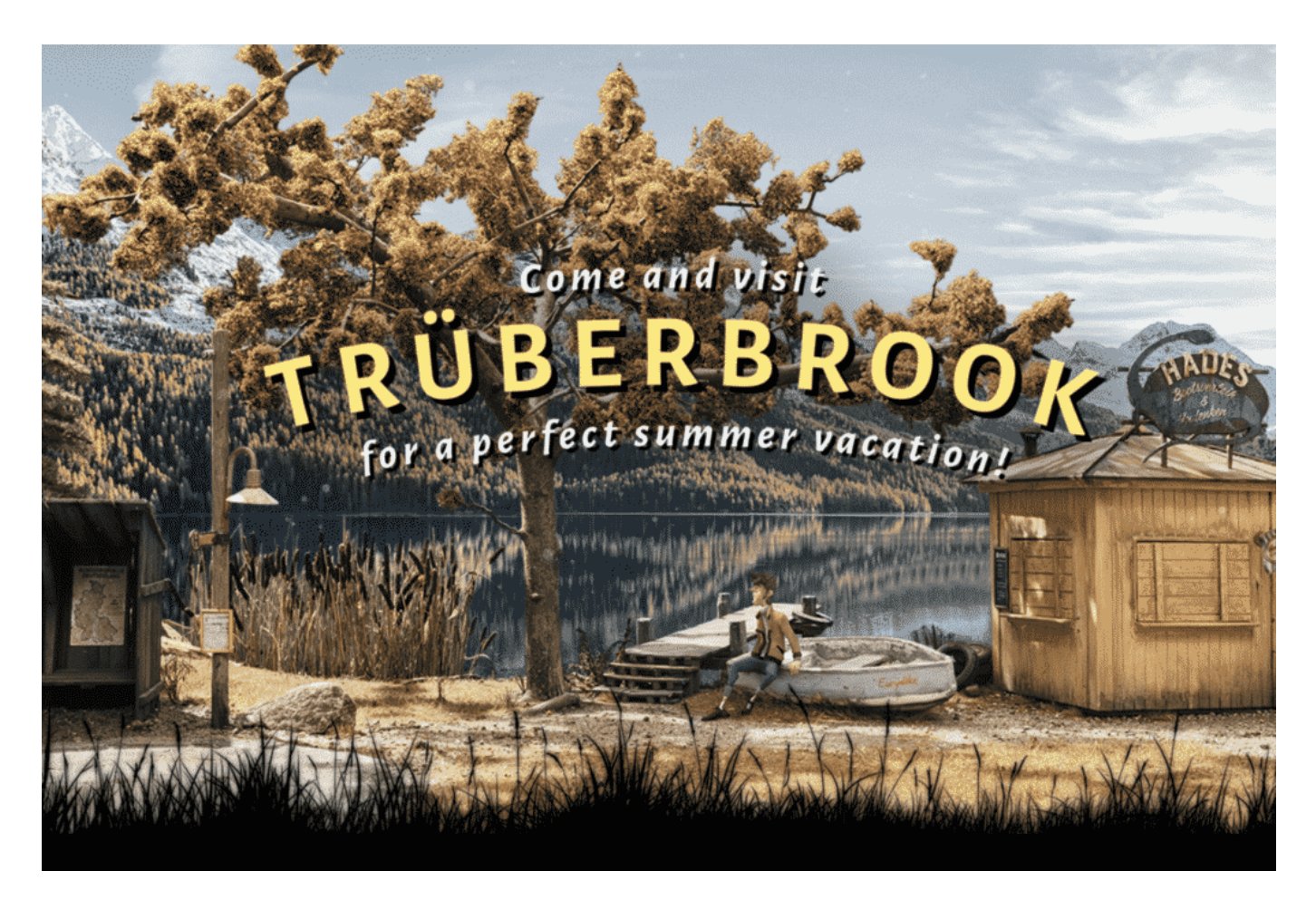

#### **Informatik an der Schule**

Ein Argument ist ja auch: Wir brauchen mehr Nachwuchs, denn es gibt einen riesigen Fachkräftemangel in Deutschland im Bereich IT.

Das Fach Informatik müsste eine größere Rolle spielen. Da bewegt sich auch was. Natürlich hilft es, wenn Kinder programmieren lernen, dann so funktioniert Informatik. Aber das ist viel Mathematik – und das liegt nicht jedem. Deshalb ist es so wichtig, in Schule auf allen Ebenen den Umgang mit digitalen Medien zu erlernen – und da können Games ein guter Anfang sein.

#### **Problem: Mangelnde Ausstattung**

Ehrlich gesagt habe ich mir Schwierigkeiten mir vorzustellen, an deutschen Schulen Games statt Lehrbücher einzusetzen – allein wegen der Ausstattung.

Vollkommen klar: Sollte die Studie nachweisen, dass sich in bestimmten Bereichen mit Games tatsächlich bessere Lernerfolge und mehr Motivation erzielen lassen, dann wäre das natürlich auf jeden Fall schon mal ein kultureller Umbruch. Sollten Games tatsächlich in Schulen Einzug halten, dann braucht es auch eine vernünftige Ausstattung.

Es braucht Notebooks und Tablets in Klassenstärke, es braucht vernünftige Internet-Anbindung – und auch Pflege, Wartung und Administration von Geräten und Software. Das klappt an den meisten Schulen nur, wenn sich Lehrer finden, die bereit sind, diese Aufgaben zu übernehmen. Aber im Grunde braucht es dafür professionelle Betreuung: Wartung der Geräte, Reparatur, Ersatz, Aufspielen neuer Software etc. Eine Art "Hausmeister" für die digitale Welt. Wer also darüber nachdenkt, Games im Unterricht einzusetzen, kann das nicht, ohne Schulen komplett anders auszurüsten. Auch die Lehrer – und die müssen auch geschult werde. Das kann dauern...

**schieb.de** News von Jörg Schieb. https://www.schieb.de

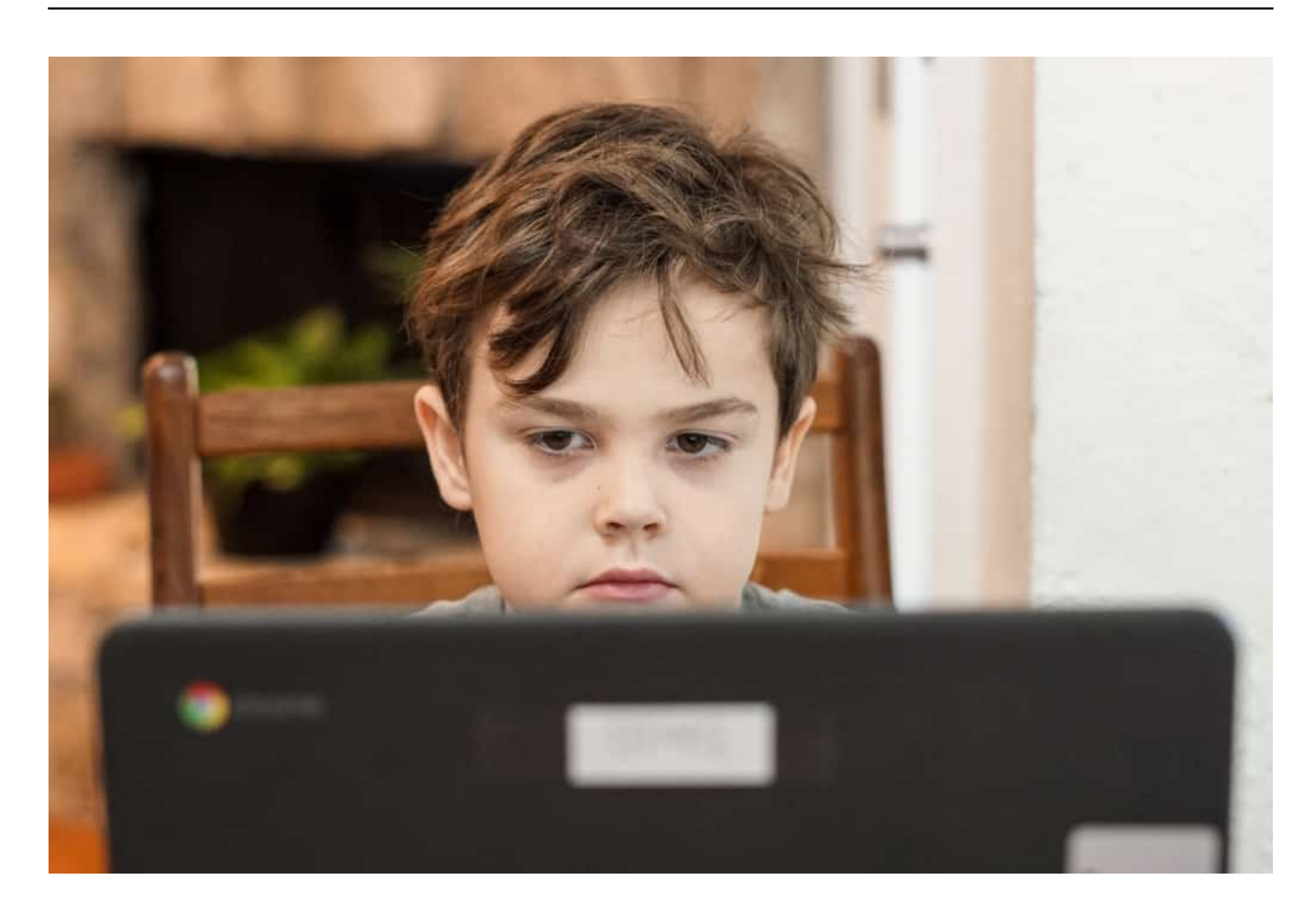

#### **Facebooks neuer Gimmick: Meetings mit Avatar und VR-Brille**

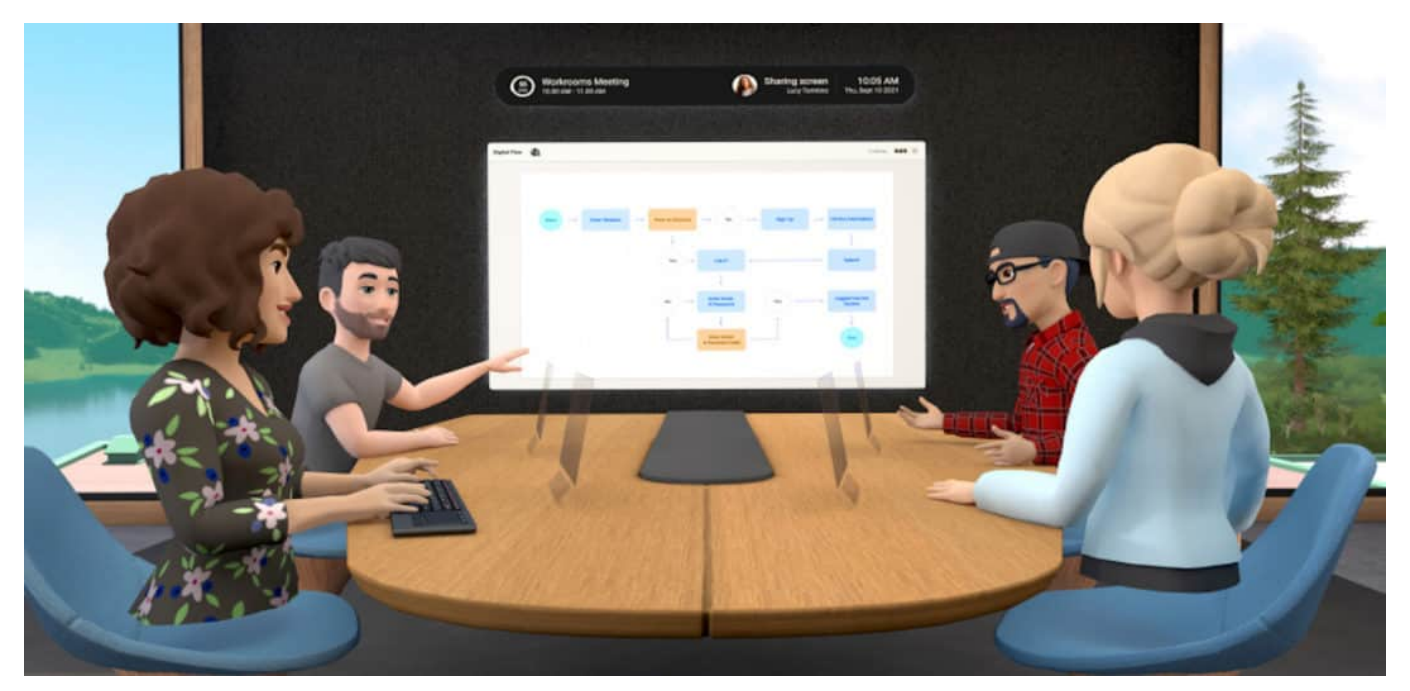

**Vor einigen Wochen hat Facebook-Chef Mark Zuckerberg angekündigt, am sogenannten "Metaversum" zu arbeiten - jetzt gibt es bereits die erste Anwendung dafür. Mit dem Horizon Workroom soll ein komplett virtueller Meeting-Room kommen. Alle Teilnehmer haben VR-Brillen auf - und sehen sich als Avatare im virtuellen Raum.**

Durch Corona hat das Home Office einen mächtigen Schub bekommen - das ist wohl unstrittig. Aber nicht nur das Home Office, sondern virtuelle Meetings per Video-Chat generell. So manche Geschäftsreise wird künftig nicht mehr stattfinden, weil das Meeting am Rechner, online mit Kollegen oder Geschäftspartnern, für viele Zwecke eine gute Alternative ist. Das spart Zeit, Geld und CO2.

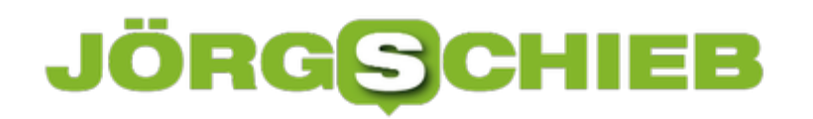

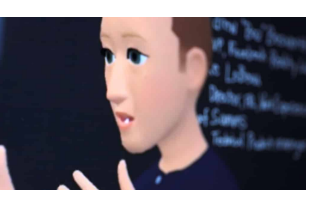

So sieht Mark Zuckerberg in einem VR-Meeting aus...[/caption]

#### **Virtuelle Meeting: VR-Brille Pflicht**

Facebook will diesen Boom nutzen - und hat ein im wahrsten Sinne des Wortes virtuelles Meeting entwickelt. Wer in Facebooks Horizon Workroom Kollegen oder Geschäftspartner "meetet", muss dazu eine VR-Brille aufsetzen. Denn die Software erzeugt einen virtuellen runden Tisch, an dem alle sitzen, die am Meeting teilnehmen. Jede Teilnehmerin, jeder Teilnehmer wird durch einen Avatar repräsentiert.

Klingt (zumindest für meine Ohren) albern, ist aber tatsächlich bei Facebook in Arbeit. Erst vor einigen Tagen hat Facebook-Chef Mark Zuckerberg angekündigt, Facebook für das sogenannte Metaverse vorzubereiten. Eine Art komplett künstliches, virtuelles Über-Internet - zum Arbeiten, Spielen, Leben. Die Horizon Workrooms scheinen das erste Produkt in dieser Richtung zu sein.

Auf diese Weise könnte Facebook seine bislang wenig erfolgreiche VR-Brille Ocoulus Rift an den Mann und an die Frau bringen. Unter anderem.

#### **Unterhaltung mit Avataren**

[caption id="attachment\_775901" align="alignleft" width="1030"] Facebooks Angebot: Die Teilnehmer einer Konferenz kommen über Avatare im virtuellen Office zusammen. Eine Art "Second Life" für den Job. Sie interagieren über Sprache und Chat, aber auch über Gestik und Mimik. Es ist sogar möglich, die unmittelbare Umgebung - also ihren Rechner und Monitor - mit Horizon Workrooms zu verbinden. Auf diese Weise lassen sich dann Desktop oder Dateien teilen. Ein virtuelles Whiteboard entsteht, an dem alle Beteiligten mitmachen können.

Wenn sich das durchsetzt, werden Reinigungen wohl Hochkonjunktur bekommen: Mit VR-Brille auf der Nase ist die Kaffeetasse am Rand des Schreibtischs ruckzuck umgestoßen...

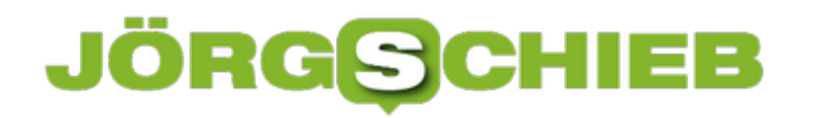

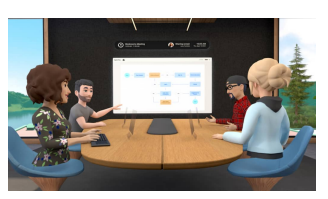

Virtueller Meeting-Raum: Für jeden Teilnehmer einen eigenen Avatar[/caption]

#### **Nebenwirkungen: Technische Probleme und Übelkeit**

Einige Journalisten, die an einer Demo-VR-Konferenz teilgenommen haben, berichten nicht nur von technischen Problemen (Mark Zuckerbergs Avatar war immer wieder eingefroren), sondern auch von einer gewissen Übelkeit nach dem Meeting. Kein unbekanntes Problem - das gibt es auch bei VR-Spielen häufiger.

Mir scheint der Aufwand, auf diese Weise virtuelle Konferenzen abzuhalten, extrem hoch - und der Nutzen gering. Um nicht zu sagen: Er geht gehen Null.

Ein technischer Gimmick: Nur weil es geht, muss man es wohl nicht machen. Die meisten Konferenzen sind anstrengend genug. Schon bei normalen Video-Meetings haben die Menschen Probleme - "Bin ich zu hören?" -, nicht auszumalen, wie viele dazukommen, wenn alle mit VR-Brillen hantieren sollen.

https://www.youtube.com/watch?app=desktop&v=QaDN2lgkXw&feature=youtu.be

[caption id="attachment\_775902" align="alignleft" width="1030"]

**schieb.de** News von Jörg Schieb. https://www.schieb.de

#### **Retro-Surfen: TheOldNet macht das Web von früher sichtbar**

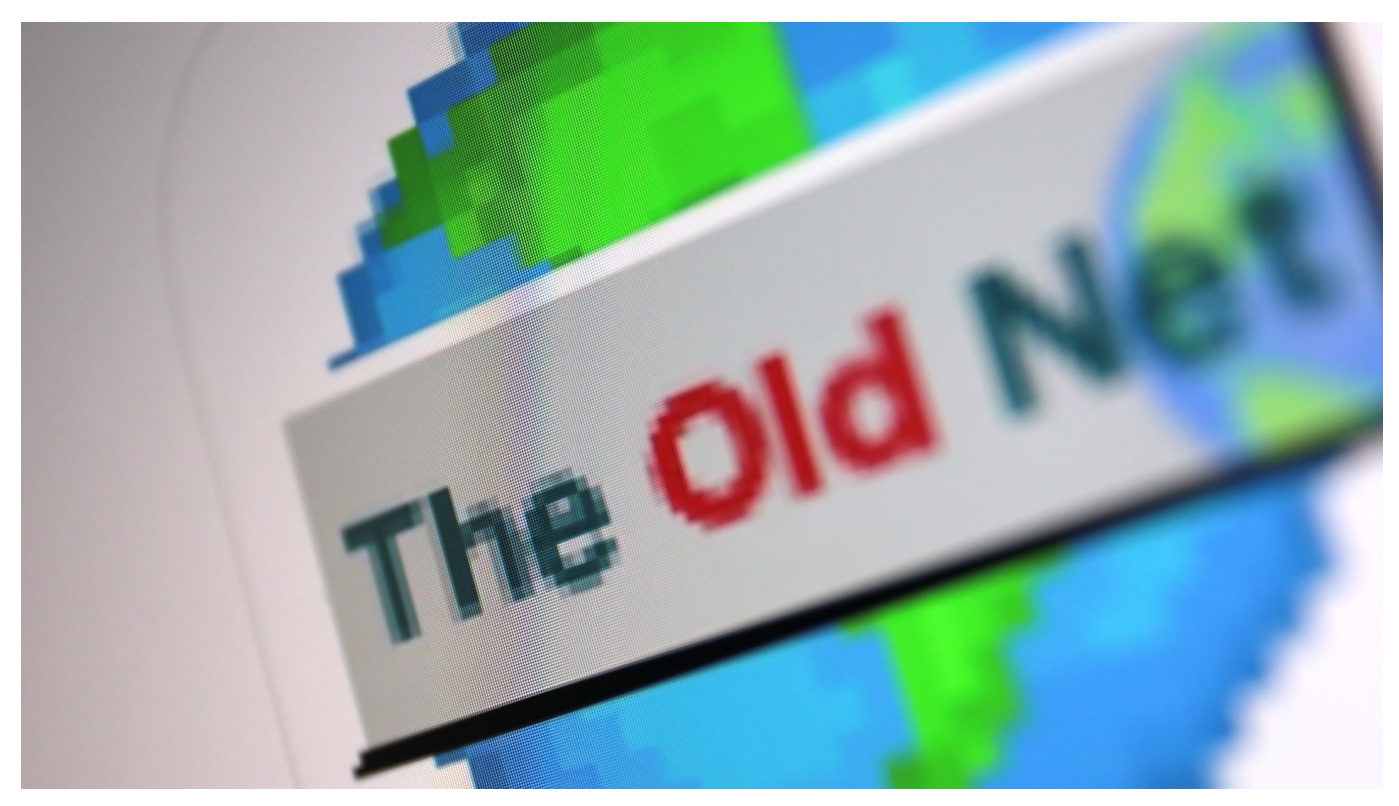

**Es ist ein schöner Spaß: Mit ThOldNet könnt Ihr Euch anschauen, wie Webseiten oder Online-Dienste in den 90er oder 00er Jahren ausgesehen haben. Eine kleine Zeitreise - und ein faszinierendes Projekt. Für Profis geht es sogar mit eigenem Retro-Browser - und für alle anderen als App.**

Moderne Webseiten sehen irgendwie alle gleich aus: Auf Glanz poliert, immer mit denselben Styles - fast schon uniform. Das zumindest meint Richard Bettridge, der auch beklagt, dass es kaum noch Amateur-Seiten gibt.

Das stimmt: Früher hat sich jeder seine eigene Webseite zusammengebastelt. Heute erledigen das Baukastensysteme oder fertige Templates für Wordpress und andere Systeme, die Webseiten ins Netz bringen - und alles soll immer möglichst professionell aussehen.

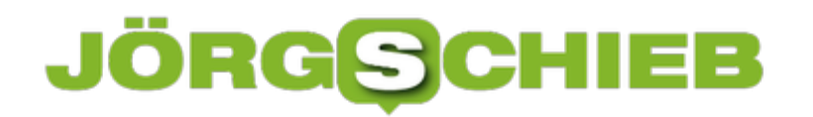

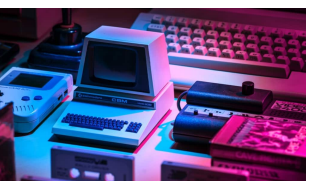

Retro-PCs: In den 90er Jahren sah die Welt noch ganz anders aus[/caption]

#### **TheOldNet: Webseiten wie damals - und von damals**

Viele - vor allem jüngere Menschen - können sich gar nicht (mehr) vorstellen, wie die ersten Webseiten ausgesehen haben. Sie hatten wirklich nichts gemein mit den Webangeboten von heute: Pixelige Grafiken, alberne Texte - und unbeholfene Gestaltung. Das Motto damals: Hauptsache, wir sind im Netz.

Aber wie sahen Webseiten früher aus? Bettridge hat deshalb ein Projekt gestartet, das sich TheOldNet nennt. Die Seite ist gestaltet wie in den 80er Jahren. Doch es wird noch besser: Wer mag, kann sich prominente Webseiten oder auch Blogs anschauen, wie sie früher ausgesehen haben. Dazu einfach die Webadresse eingeben - und das Jahr auswählen (1994 bis 2010).

TheOldNet kramt dann im offiziellen "Internet Archive": Ein kleiner Juwel im Netz. Denn das Portal scannt seit 1996 Webseiten - und merkt sie sich im sorgsam kuratierten Online-Archiv. Laut eigenen Angaben sind auf diese Weise rund 590 Milliarden Webseiten archiviert worden. Es ist zum Beispiel kein Problem, sich meine Webseite schieb.de anzuschauen, wie sie 2001 ausgehen hat - hier entlang.

[saptiwa.jd="attachment<sub>"</sub> 775896" align="alignleft" width="1030"]

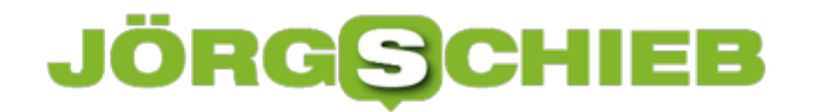

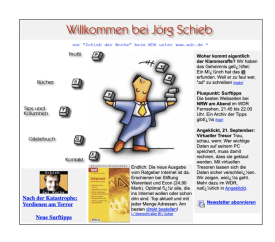

So sah meine Webseite vor 20 Jahren aus[/caption]

#### **Abtauchen per App ebenfalls möglich**

Wer daran Gefallen findet, kann auch ganz ins Gestern abtauchen: Durch das Installieren einer entsprechenden Browser-Erweiterung lässt sich jede Webseite über das Archiv laden - ohne TheOldNet ansteuern zu müssen. Einfach im Browser Adresse eingeben - und Zieljahr auswählen. Fertig. Der Betreiber der Seite erklärt hier, welche Einstellungen dafür nötig sind.

Wer sich derart für Webseiten in der Optik von damals begeistern kann, dem steht auch eine TheOldNet-App zur Verfügung - für *iOS* und Android. Ideal, um damit Wartezeiten zu überbrücken - oder einfach ein bisschen nostalgisch im Netz zu surfen.

https://vimeo.com/588873138

So sieht das aus, wenn man mit "The Old Net" im Web surft...

[caption id="attachment\_775897" align="alignleft" width="1030"]

**schieb.de** News von Jörg Schieb. https://www.schieb.de

#### **Überprüfen eines Textes nach Plagiaten mit Word**

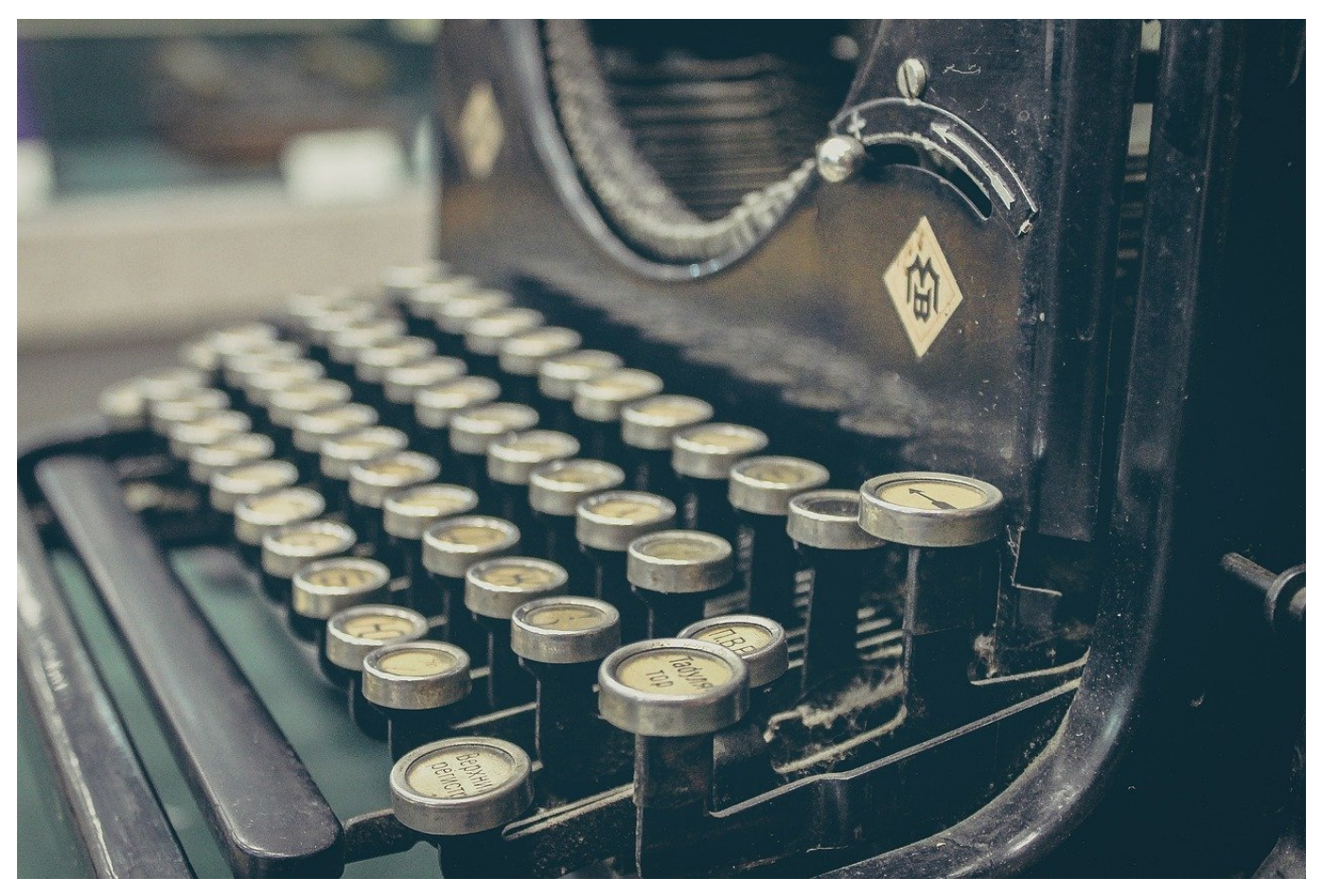

Plagiate, ein Begriff, der in den letzten Monaten immer mehr in die Presse gekommen ist. Dabei ist dieser nicht neu: Kopiert, im Volksmund "abgekupfert" wurde schon immer. Allerdings fällt das dank der Möglichkeiten des Internets deutlich schneller auf. Wenn Sie sicherstellen möchten, dass sich nicht versehentlich ein Zitat in einem Ihre Texte versteckt, das nicht markiert ist, dann hilft Ihnen Word selbst dabei.

Markieren Sie den Text in Word, den Sie überprüfen möchten. Dann klicken Sie in der Menüleiste auf **Überprüfen** >**Editor**. Der Editor ist die zentrale Instanz in Word, wenn es um die Überprüfung Ihres Textes auf Mängel wie Rechtschreibfehler, Grammatik, formelle Sprache etc. geht. Ganz unten in den Optionen finden Sie **Ähnlichkeit**. Klicken Sie darauf, dann vergleicht Word den Text mit Online-Quellen.

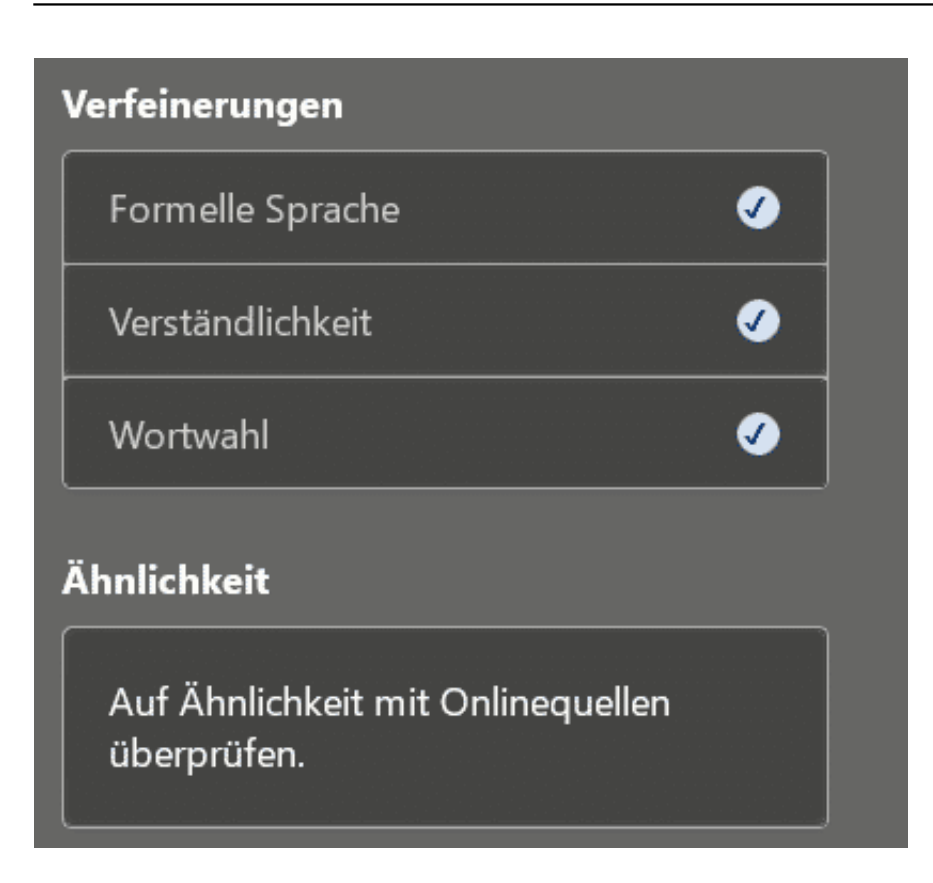

Am Ende dieses Vorgangs bekommen Sie eine Einschätzung, wie viel Anteil Ihres Textes sich in Online-Quellen findet beziehungsweise diesem ähnelt. Das kann durchaus richtig sein, wenn Sie ein Zitat verwendet haben oder aus einer eigenen Quelle im Internet zitieren. Klicken Sie auf das Ergebnis, dann zeigt Ihnen Word die Bereiche des Textes direkt im Dokument.

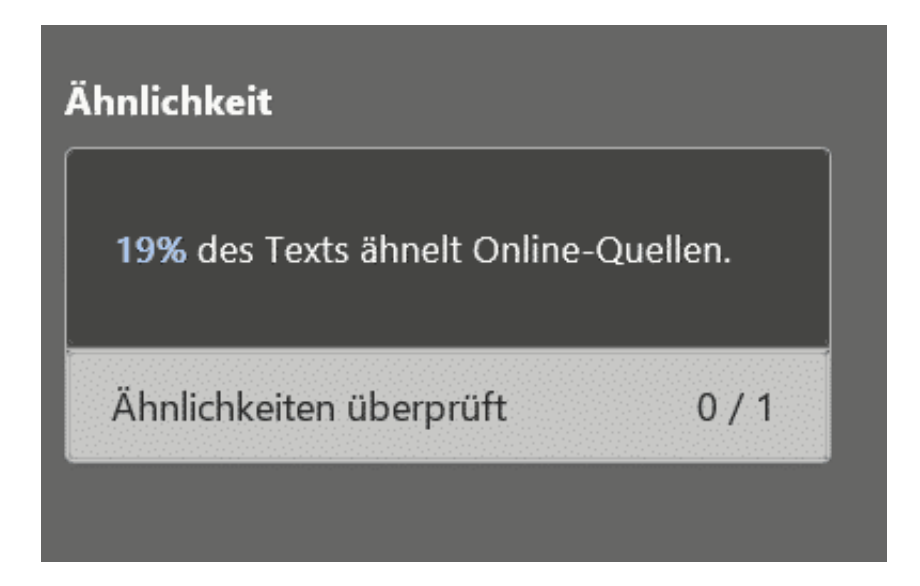

Damit aber nicht genug: Sie können das gefundene Zitat durch einen Klick auf **In-Text-Zitat hinzufügen** direkt in Ihr Dokument aufnehmen und so korrekt zitieren!

#### Wollen Sie schon einmal in Windws 11 reinschauen? Das geht schnell und problemlos. Als erstes müssen Sie sich dazu kostenlos beim Windows Insider-Programm bei Microsoft registrieren. Dann sollten Sie sich überlegen, auf welchem Gerät Sie die

Ähnlichkeitsprüfung Ähnlich wie in der Onlinequelle PREVIEW

Das geht schnell und problemlos. Als erstes müssen Sie sich dazu kostenlos beim Windows Insider-Programm bei Microsoft r...

Dev Channel, dem ausgerollt. Idealerweise en können, oder Sie nzigen Windows-Gerät 3etaversion jederzeit

Tipp: Wenn das bing-Bild auf dem Sperrbildschirm sich ... www.worldofppc.com Mehr Ergebnisse anzeigen Unterstützt von Bing

#### $+$  In-Text-Zitat hinzufügen

 $\cdots$ 

□ Vollständiges Zitat kopieren

Ignorieren

**schieb.de** News von Jörg Schieb. https://www.schieb.de

#### **Umgang mit E-Mails auf dem PC unter Windows**

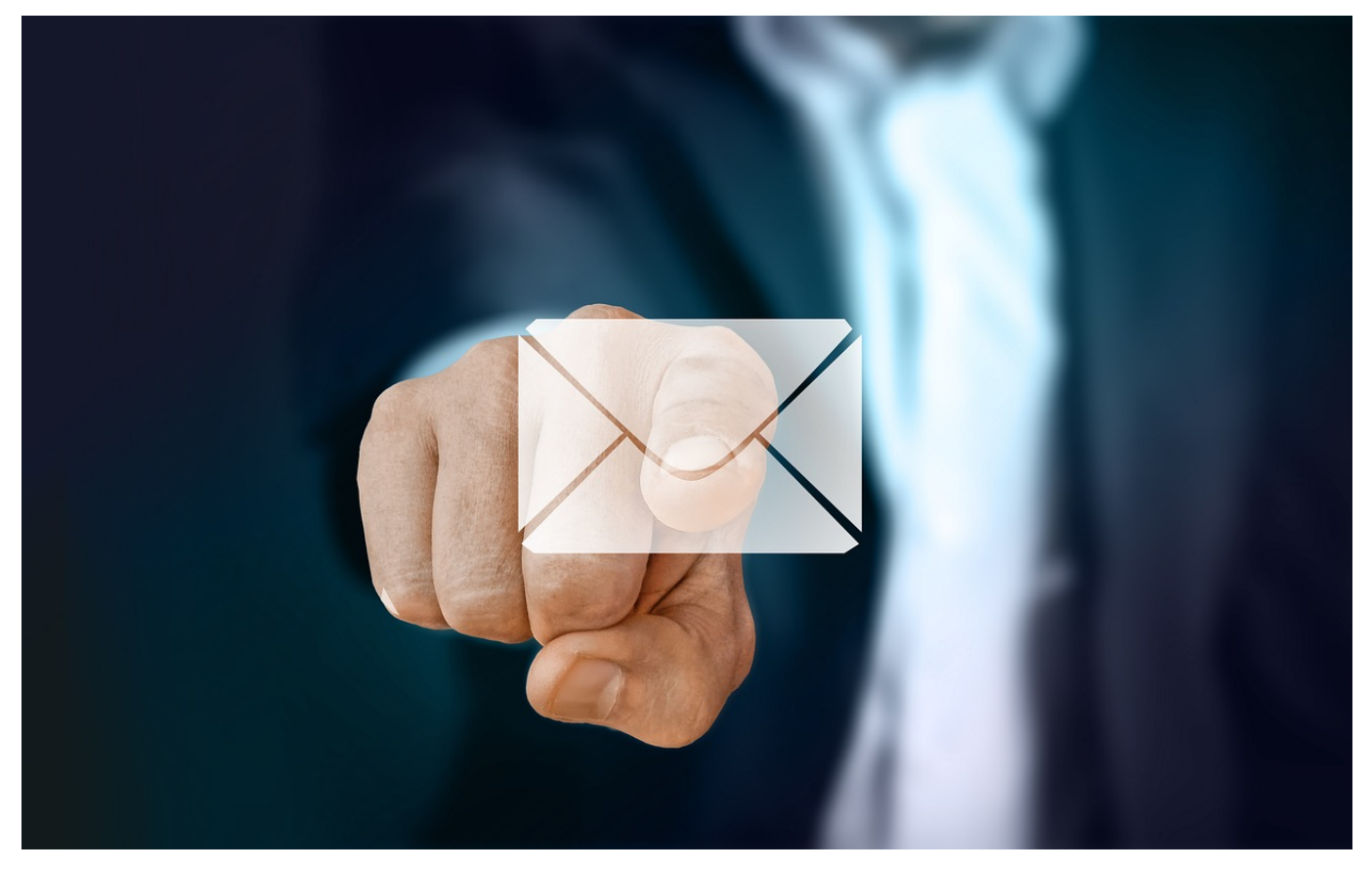

Auch wenn sich die Kommunikation in vielen Bereichen in Richtung der Messenger-Dienste wie WhatsApp, Facebook Messenger oder Signal verlagert hat, die klassische E-Mail ist immer noch weit verbreitet und vor allem dann nahezu alternativlos, wenn Sie offiziell kommunizieren. Natürlich unterstützt Windows schon im Standard die Verwaltung und Nutzung von E-Mail-Konten. Wir zeigen Ihnen drei Möglichkeiten dazu.

#### **Mit Bordmitteln: Die Windows Mail-App**

Die Windows Mail-App ist die einfachste Möglichkeit, in Windows 10 E-Mails zu senden und zu empfangen. Um ein neues E-Mail-Konto einzurichten, klicken Sie auf das **Zahnrad** unten links im Programmfenster. Die oberste Option im sich nun öffnenden Menü führt Sie direkt zu **Konten verwalten**.

Klicken Sie auf **+ Konto hinzufügen** und wählen Sie dann den Mail-Anbieter aus. Ist Ihrer nicht in der Liste, dann können Sie das Konto über **Anderes Konto** trotzdem einrichten.

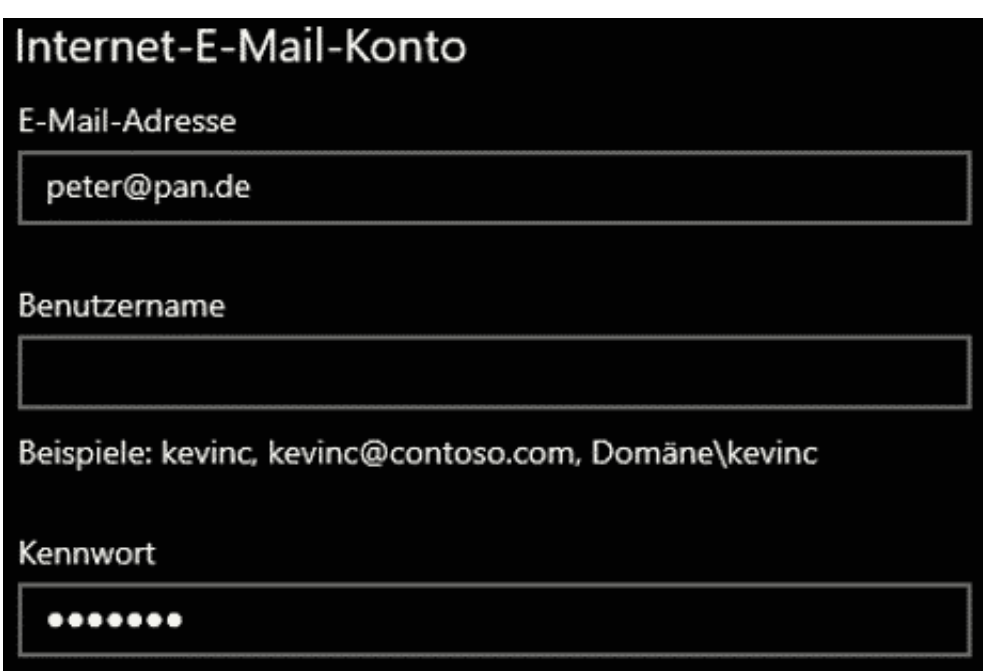

Im Normalfall erkennt die Mail-App anhand Ihrer Angaben automatisch den Mail-Anbieter und damit die benötigten Servereinstellungen. Das liegt an der so genannten Auto-Konfiguration: Die App fragt beim Mailserver an, und der schickt ihr die Konfigurationsinformationen zurück. Wenn Sie aber eine eigene Domain benutzen, dann funktioniert das nicht. Klicken Sie in diesem Fall so lange auf **Anmelden**, bis die App aufgibt. Sie zeigt Ihnen dann eine umfangreiche Liste an benötigten Informationen an, neben dem **Benutzernamen** und **Kennwort** unter anderem **Kontotyp**, **Posteingangsserver** und **Postausgangsserver**. Nachdem Sie diese Daten korrekt eingegeben haben, können Sie Mails über dieses Konto senden und empfangen. Schließen Sie den Einrichtungsdialog. Sie gelangen dann direkt ins Postfach.

#### **Mehr Möglichkeiten: Microsoft Outlook**

Das interne Mail-Programm von Windows ist für einfach Anwendungen vollkommen ausreichend. Wenn Sie allerdings viele E-Mails erhalten und schreiben und diese schnell und effizient sortieren wollen, automatische Regeln einrichten wollen, über die die Mails sortiert werden können etc., dann empfiehlt sich Outlook als E-Mail-Programm.

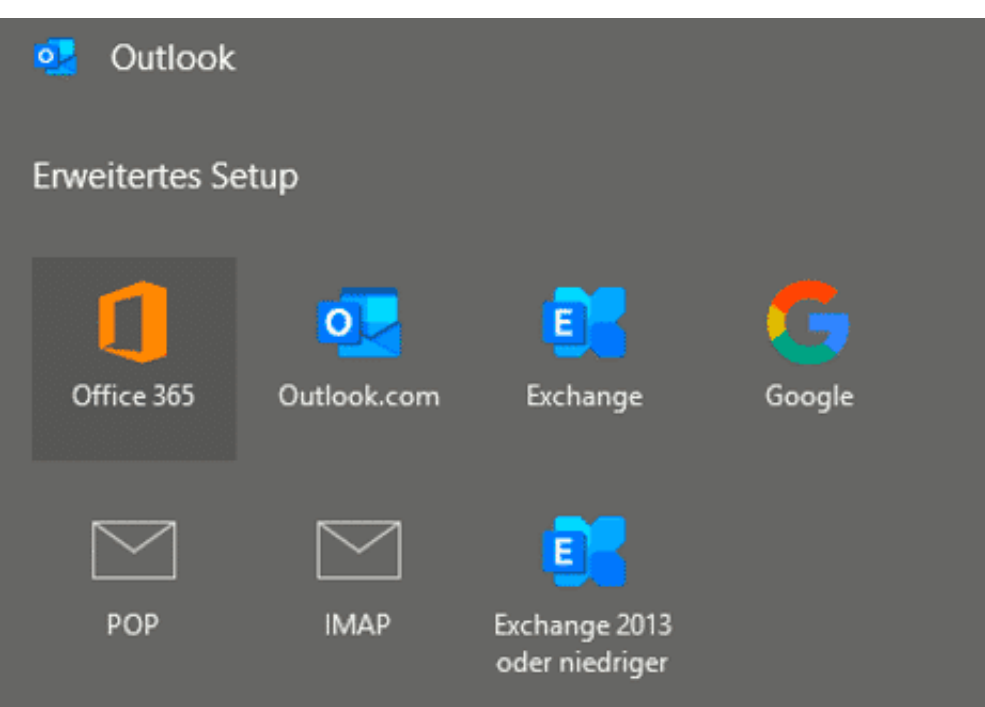

Die Informationen, die Outlook benötigt, sind genau dieselben wie bei der Mail-App von Windows 10. Nur der Weg dahin ist ein wenig anders. Klicken Sie auf **Datei** > **Informationen** > **+ Konto hinzufügen**. Geben Sie wieder Ihre E-Mail-Adresse ein. Kann Outlook die benötigten Daten automatisch finden, dann müssen Sie außer einer Passwortangabe nichts weiter machen. Funktioniert das nicht, dann zeigt Ihnen Outlook das Erweiterte Setup an, das von der Funktionsweise vergleichbar zu dem der Mail-App ist.

#### **Flexibilität: Webmailer**

Was aber, wenn Sie keinen eigenen PC zur Verfügung haben? Die Konfiguration Ihres E-Mail-Kontos macht ja nur Sinn, wenn Sie das Gerät, auf dem Sie es einrichten, auch längerfristig zur Verfügung haben. Ist das nicht der Fall, dann bieten sich die so genannten Webmailer an.

Webmailer sind nichts anderes als eine Webseite Ihres Mail-Anbieters, über die Sie über einen beliebigen Webbrowser auf Ihre E-Mail-Konten zugreifen können. Auf den jeweiligen Seiten, deren Adressen Sie bei Ihrem Anbieter erfragen können, haben Sie an prominenter Stelle einen Bereich, in den Sie Ihre Anmeldedaten eingeben können:

Nach der Anmeldung gelangen Sie auf eine Webseite, die den bekannten E-Mail-Programmen sehr ähnlich sieht. Hier können Sie genauso mit Ihren E-Mails

arbeiten, als säßen Sie am Windows Mail-Programm.

Einige Dinge sollten Sie allerdings beachten: Zum einen funktioniert ein Webmailer natürlich nur dann, wenn Sie eine Online-Verbindung zur Verfügung haben. E-Mails, die Sie bereits heruntergeladen und vom Server gelöscht haben, haben Sie online nicht zur Verfügung.

Zusätzlich achten Sie darauf, dass Sie sich vom Webmailer auch wieder abmelden, bevor Sie den Rechner verlassen. Sonst riskieren Sie, dass der nächste Benutzer des Rechners auf Ihre E-Mails zugreifen kann. Besser noch: Sie löschen die Browserdaten auf dem Rechner – weitere Informationen dazu finden Sie im kommenden Kapitel.